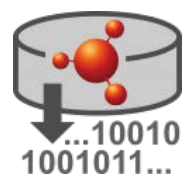

# Installation Instructions for IUCLID Data Extractor

#### **Legal Notice**

The information in this document does not constitute legal advice. Usage of the information remains under the sole responsibility of the user. The European Chemicals Agency does not accept any liability with regard to the use that may be made of the information contained in this document.

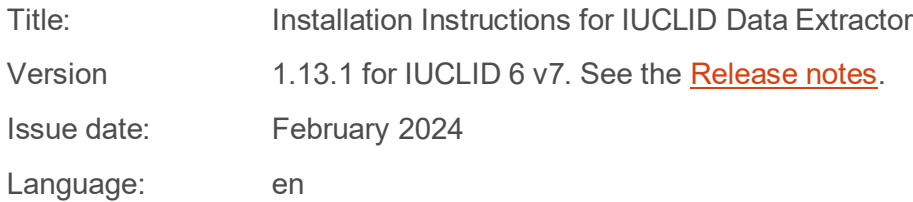

IUCLID Data Extractor is developed by the European Chemicals Agency.

IUCLID 6 is developed by the European Chemicals Agency in association with the OECD.

© European Chemicals Agency, 2024

Reproduction is authorised provided the source is fully acknowledged in the form

"Source: European Chemicals Agency, http://echa.europa.eu/", and provided written notification is given to the ECHA Communication Unit [\(publications@echa.europa.eu\)](mailto:publications@echa.europa.eu).

If you have questions or comments in relation to this document, please send them to ECHA via the information request form at the address below, quoting the reference and issue date given above:

<http://echa.europa.eu/contact>

#### **European Chemicals Agency**

Mailing address: P.O. Box 400, 00121 Helsinki, Finland Visiting address: Telakkakatu 6, 00150 Helsinki, Finland

<span id="page-1-0"></span>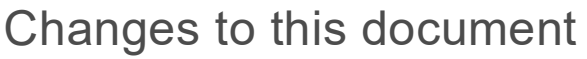

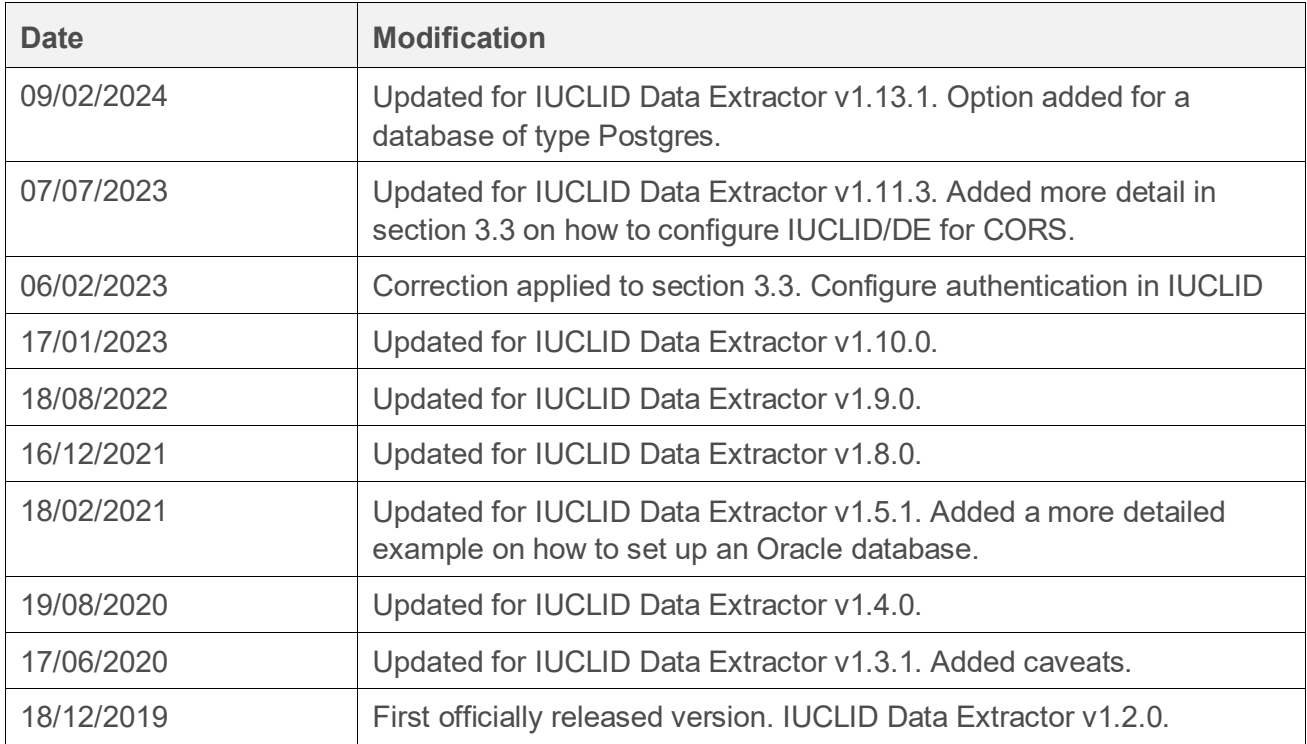

# <span id="page-1-1"></span>Table of Contents

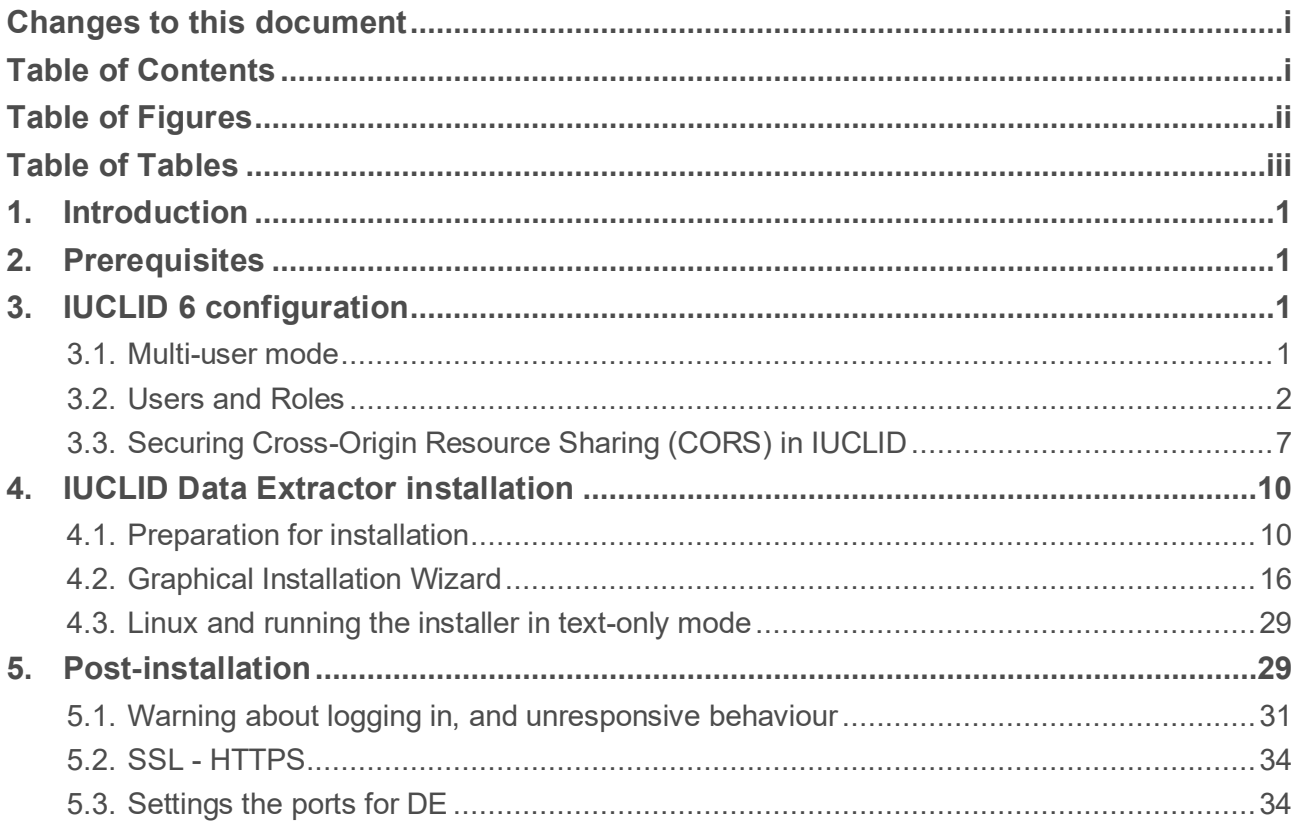

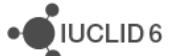

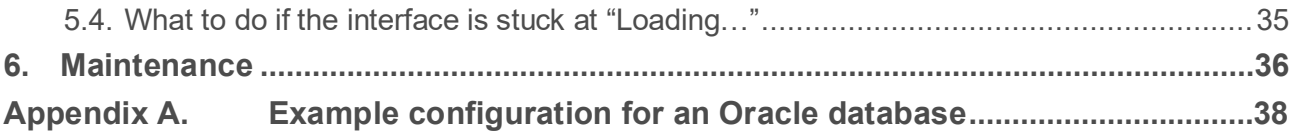

# <span id="page-2-0"></span>Table of Figures

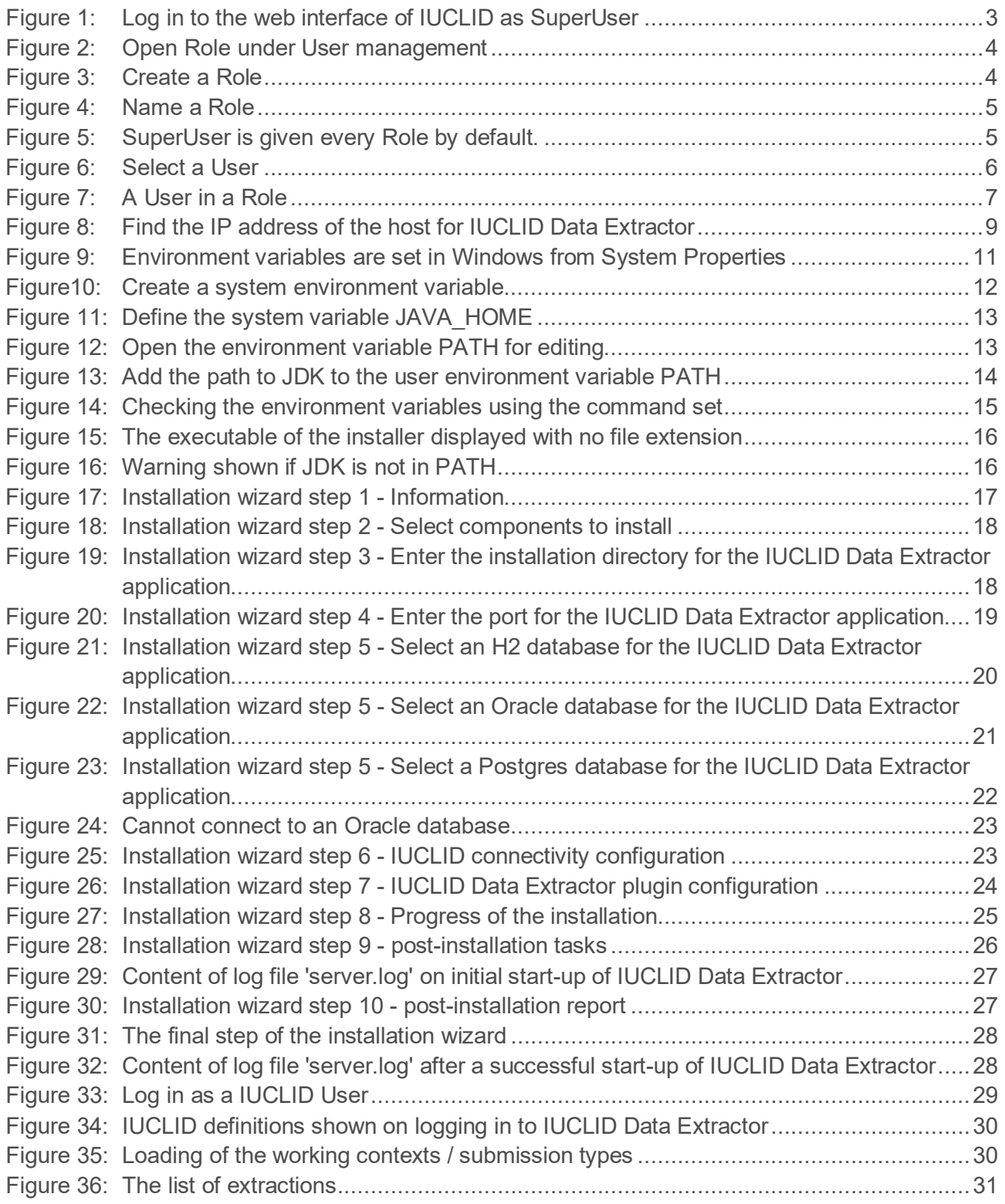

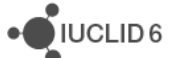

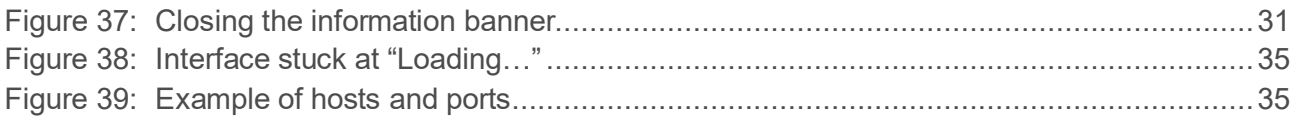

# <span id="page-3-0"></span>Table of Tables

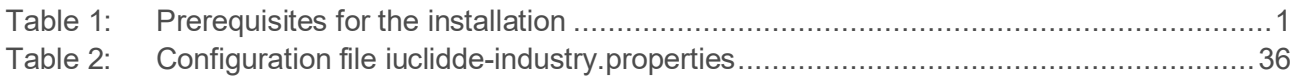

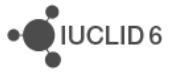

# <span id="page-4-0"></span>**1. Introduction**

*IUCLID Data Extractor* is an advanced tool that extracts data from IUCLID in accordance with a set of user-defined rules. It is installed separately from, but connected to, an instance of IUCLID 6 Server or IUCLID 6 Desktop. IUCLID Data Extractor has its own web-based user interface, separate from that of IUCLID, but modelled on the IUCLID data structure. A java installer is provided, that works on MS Windows and Linux. IUCLID Data Extractor has its own database that can be either the embedded H2 database supplied with it, or an Oracle database. It is possible to install IUCLID Data Extractor such that the IUCLID from which it extracts data is running on either the same machine as itself, or on a separate one.

# <span id="page-4-1"></span>**2. Prerequisites**

Before starting the installation of IUCLID Data Extractor, check the following.

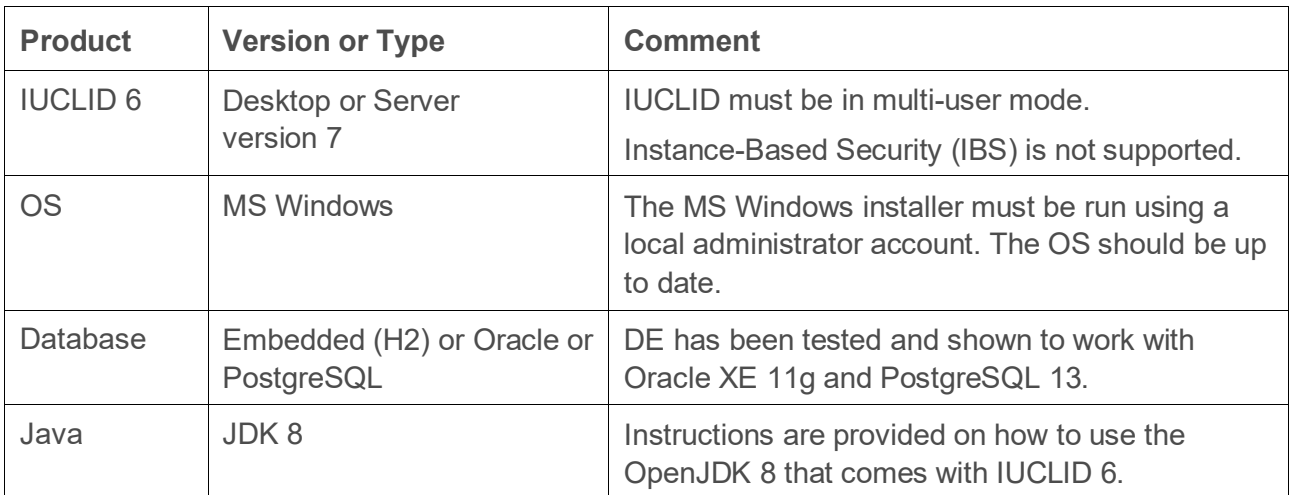

<span id="page-4-4"></span>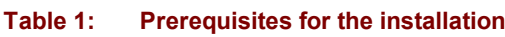

# <span id="page-4-2"></span>**3. IUCLID 6 configuration**

The following configuration applies to the installation of IUCLID 6 to which IUCLID Data Extractor connects. IUCLID must be in multi-user mode. Instance based security (IBS) is not supported.

# <span id="page-4-3"></span>**3.1. Multi-user mode**

For IUCLID 6 Server, the default is multi-user mode, so no change should be required. For IUCLID 6 Desktop, the default is single-user mode. If you do not need to enter credentials when logging in to IUCLID 6 Desktop, it is in single-user mode, and must be changed as follows. Edit the following file:

<IUCLID 6 installation folder> \payara5\glassfish\domains\domain1\config\server.settings.properties

Set the parameter *single\_user\_installation* to false as shown below.

**environments.size = small**

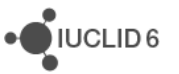

**environments.instance.based.security = false single\_user\_installation = false**

IUCLID must be restarted for the change to take effect. Please be aware that after you change this gaining access to IUCLID requires a login process for each session. After switching IUCLID to multi-user mode, it should be possible to log in as the default admin user using the credentials below.

Username: SuperUser Password: root

### <span id="page-5-0"></span>**3.2. Users and Roles**

Users log in to IUCLID Data Extractor (DE) using credentials defined in IUCLID. DE does not have its own user management interface. DE requires that the instance of IUCLID to which it connects contains the following two Roles:

APP Agency IUCLIDDE Analyst APP\_Agency\_IUCLIDDE\_Administrator

The analyst role provides only data extraction. The administrator can extract and configure the system. To log in to DE, a User must have at least one of these roles. To extract data, a User must have at least read-only access to that data. If an attempt is made to extract data in one go in which the User has partial access to the data, the extraction contains only the data to which the User has access.

At this point it is best to consider what overall access is required for Users of DE, and how to provide it. The User named SuperUser is automatically given all the Roles in the instance of IUCLID so there is no need to manually add DE's Roles. Therefore, SuperUser is conveneint for testing, but for daily work, it is more secure to use a User with a lower level of access. This can be an existing User, or a User created especially for DE.

For a full description of user management in IUCLID, see the functionalities manual that is available via the graphical user interface.

Log in to the web interface as a User that has the rights to perform user management, for example as *SuperUser*.

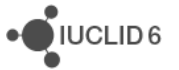

#### <span id="page-6-0"></span>**Figure 1: Log in to the web interface of IUCLID as SuperUser**

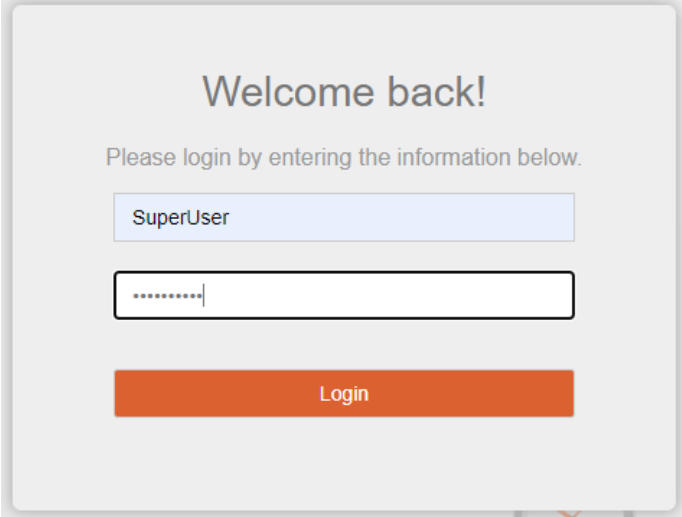

Consider which IUCLID Users will be used to access DE. By default, SuperUser is automatically granted all the Roles in an instance of IUCLID, and therefore will always be able to access DE. For security reasons, it is not recommended to use SuperUser for ordinary work in IUCLID 6 Server. Therefore, DE should be accessed by other users. These can be existing users, or new ones dedicated to use with DE. Either way, before proceeding, decide which users will have access to DE, and that they have the correct access to data. To access DE, a IUCLID user must have a name that is 20 characters or shorter.

The next step is to create DE's Roles, and to assign them to Users. Open the main menu from the three-bar icon at the upper left of the interface. Under *User management*, select *Role*, as shown below.

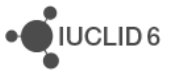

<span id="page-7-0"></span>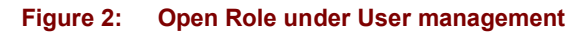

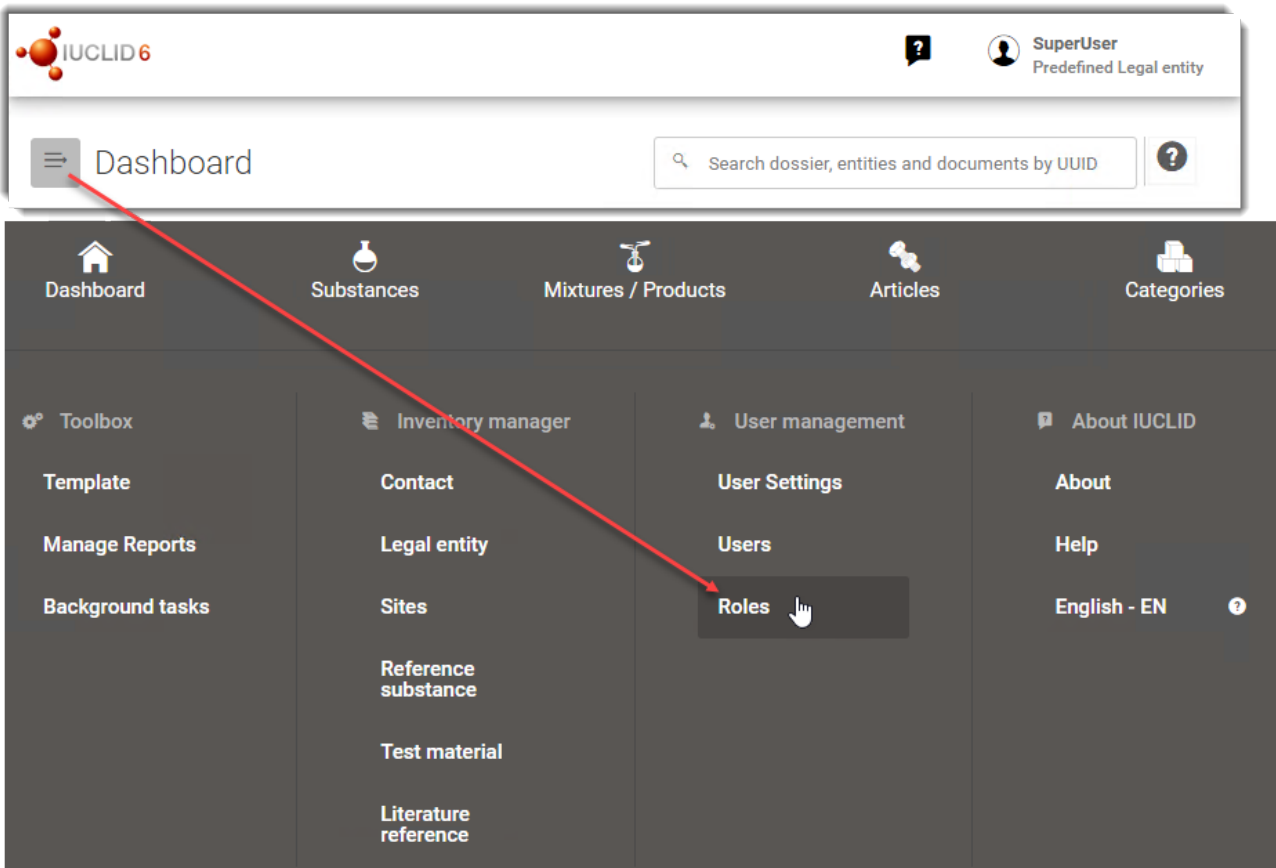

To create a Role, select the button *+ New Role*, indicated below.

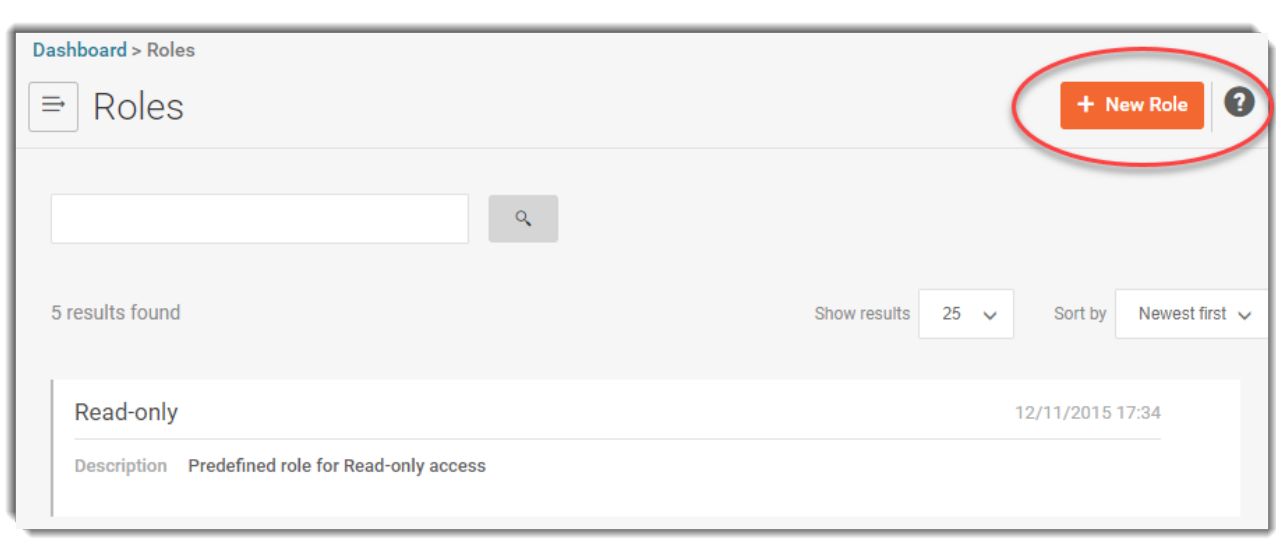

#### Name the Role as:

<span id="page-7-1"></span>**Figure 3: Create a Role**

APP\_Agency\_IUCLIDDE\_Analyst

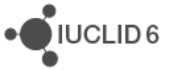

#### <span id="page-8-0"></span>**Figure 4: Name a Role**

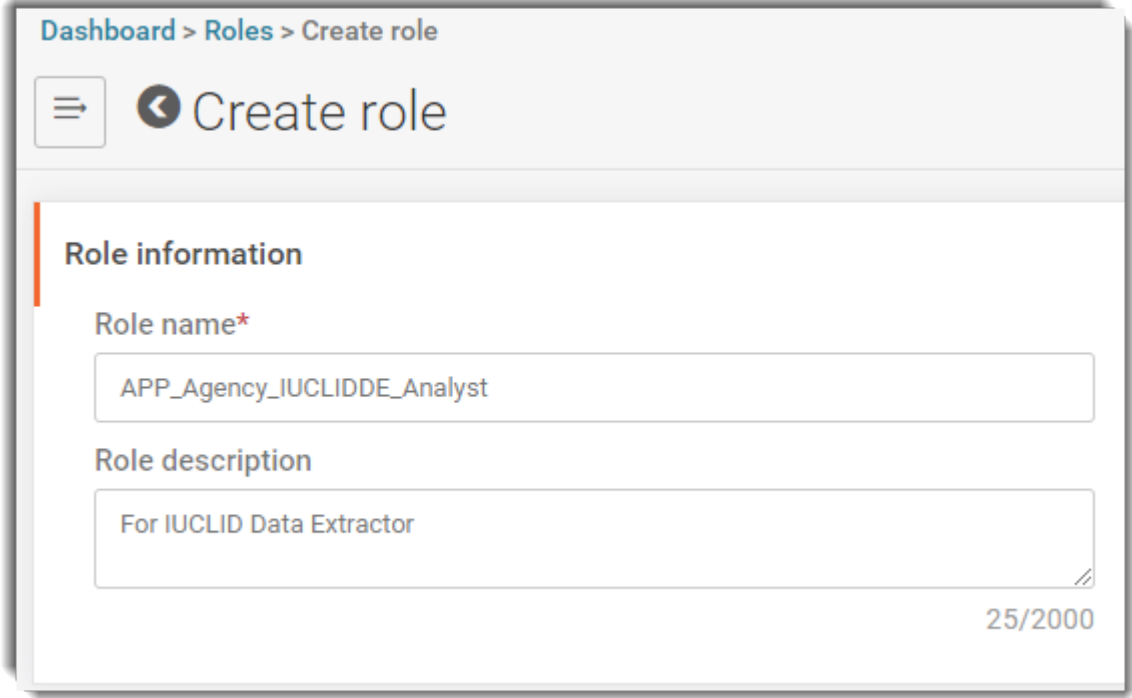

Underneath the Role information there are settings for permissions. These settings can be defined for the DE Roles, but it is often simpler to define them in separate Roles.

The next step is to give the DE Role to a User or Users. This can be done later by editing from the record of either the User or the Role, but it is convenient to do it now.

Scroll down to *Assigned users*. Note how *SuperUser* already has the Role, and it cannot be removed because the dustbin icon is inactive. Click on *New item*, ringed in red below.

#### <span id="page-8-1"></span>**Figure 5: SuperUser is given every Role by default.**

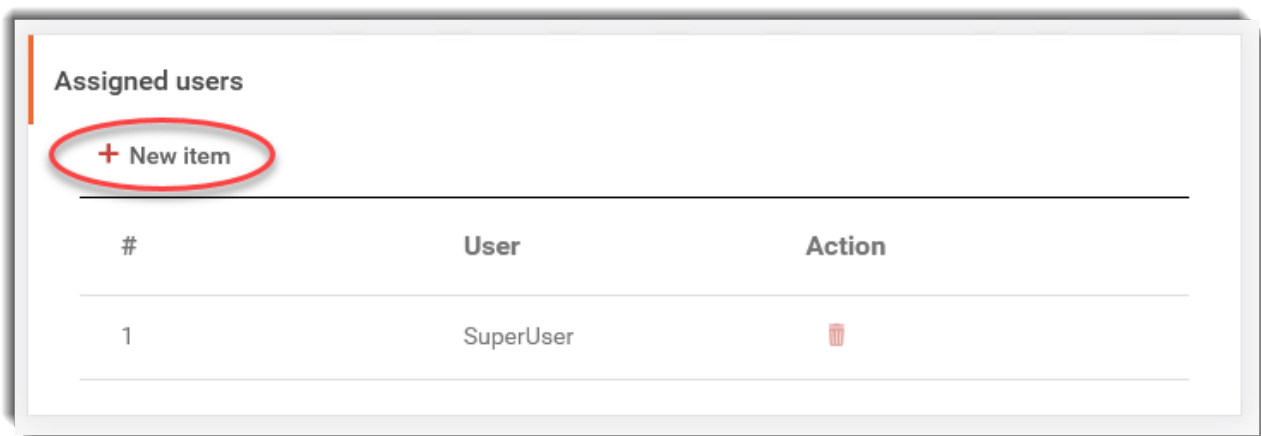

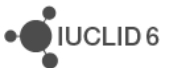

If you cannot see the required User in the list, it can be found using the standard search functionality. Select the User by clicking on it, as shown below for *User\_1*.

<span id="page-9-0"></span>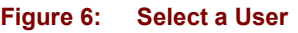

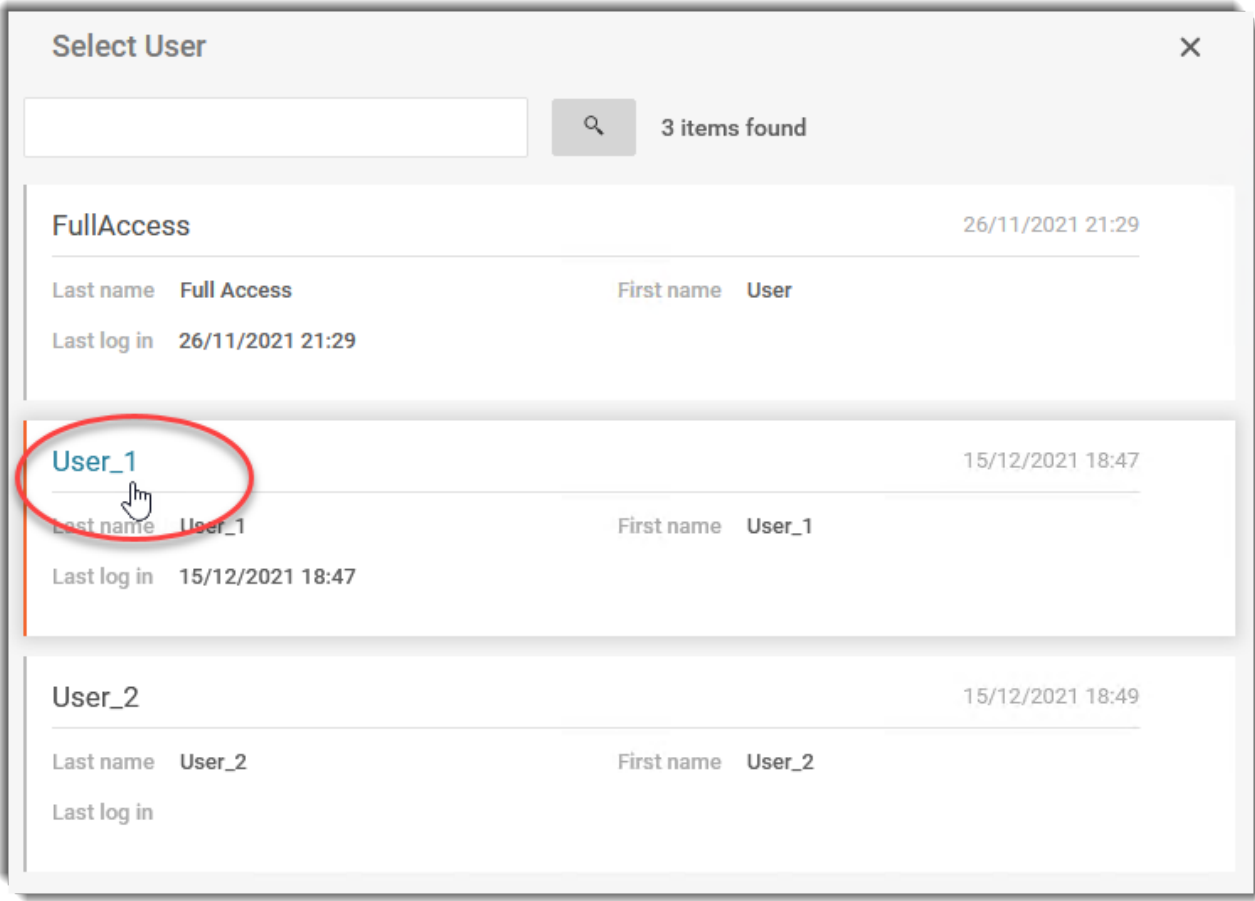

Note the User has now been added to the list of assigned users for the Role, as shown below for User\_1.

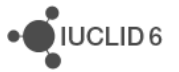

#### <span id="page-10-1"></span>**Figure 7: A User in a Role**

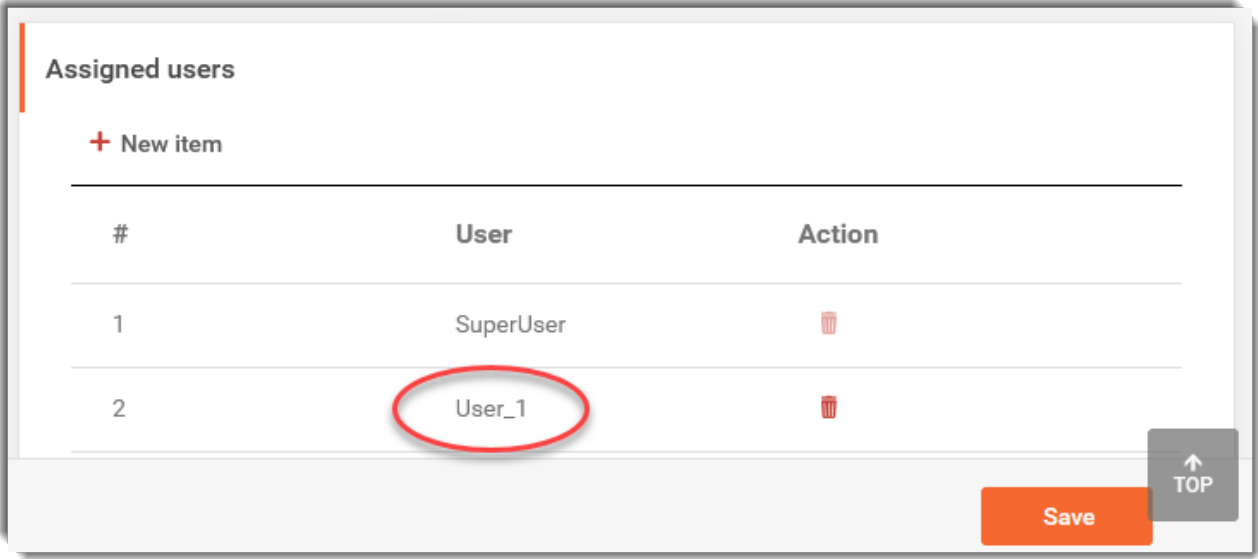

To finish creating the Role, click on *Save*.

Repeat the actions described above for the other Role for DE, which has the name:

APP Agency IUCLIDDE Administrator

# <span id="page-10-0"></span>**3.3. Securing Cross-Origin Resource Sharing (CORS) in IUCLID**

This applies for IUCLID 6 version 6.27.1 and later. IUCLID Data Extractor uses the authentication mechanism of IUCLID. For security reasons, by default in IUCLID, Cross-Origin Resource Sharing (CORS) is limited to the host localhost and the ports at which IUCLID listens, which by default for HTTP is 8080. For the log in process to work for IUCLID Data Extractor, its URL must be added to a whitelist in the configuration of IUCLID. This is done in a parameter in the settings file domain.xml which has the path indicated below.

<IUCLID 6 installation folder>\payara5\glassfish\domains\domain1\config\domain.xml

The parameter is:

**eu.echa.iuclid6.idp.cors.allowed.origin.patterns**

The default value is:

**[http://localhost:\\${HTTP\\_LISTENER\\_PORT},https://localhost:\\${HTTPS\\_LISTENER](http://localhost:$%7bHTTP_LISTENER_PORT%7d,https:/localhost:$%7bHTTPS_LISTENER_PORT%7d,http:/127.0.0.1:$%7bHTTP_LISTENER_PORT%7d) [\\_PORT},http://127.0.0.1:\\${HTTP\\_LISTENER\\_PORT}](http://localhost:$%7bHTTP_LISTENER_PORT%7d,https:/localhost:$%7bHTTPS_LISTENER_PORT%7d,http:/127.0.0.1:$%7bHTTP_LISTENER_PORT%7d)**

In the example shown later in this manual, the URL of DE can be:

http://100.65.8.153:28080

http://localhost:28080

http://127.0.0.1:28080

https://100.65.8.153:28434

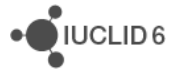

JUCLID<sub>6</sub>

```
https://localhost:28434
https://127.0.0.1:28434
```
For this example, the line in domain. xml would be:

```
 <system-property 
name="eu.echa.iuclid6.idp.cors.allowed.origin.patterns" 
value="http://localhost:${HTTP_LISTENER_PORT},https://localhost:${HTTPS_LISTE
NER_PORT},http://127.0.0.1:${HTTP_LISTENER_PORT},http://100.65.8.153:28080,ht
tp://localhost:28080,http://127.0.0.1:28080,https://100.65.8.153:28434,https:
//localhost:28434,https://127.0.0.1:28434"></system-property>
```
If SSL is in use, add the appropriate URL for the protocol https. In the example presented later in this manual, the value is:

#### [https://100.65.8.153:28443](https://100.65.8.153:28443/)

After making a change to domain.xml, IUCLID must be restarted for the change to take effect.

If IUCLID Data Extractor and IUCLID are run on the same host, the host can be set to localhost, which has a numeric equivalent of 127.0.0.1. A numeric value that is specific to the machine can also be used, and in some cases may avoid confusion. In Windows this can be found using the command **ipconfig** in a terminal, as shown below where the value is 100.65.8.153.

#### <span id="page-12-0"></span>**Figure 8: Find the IP address of the host for IUCLID Data Extractor**

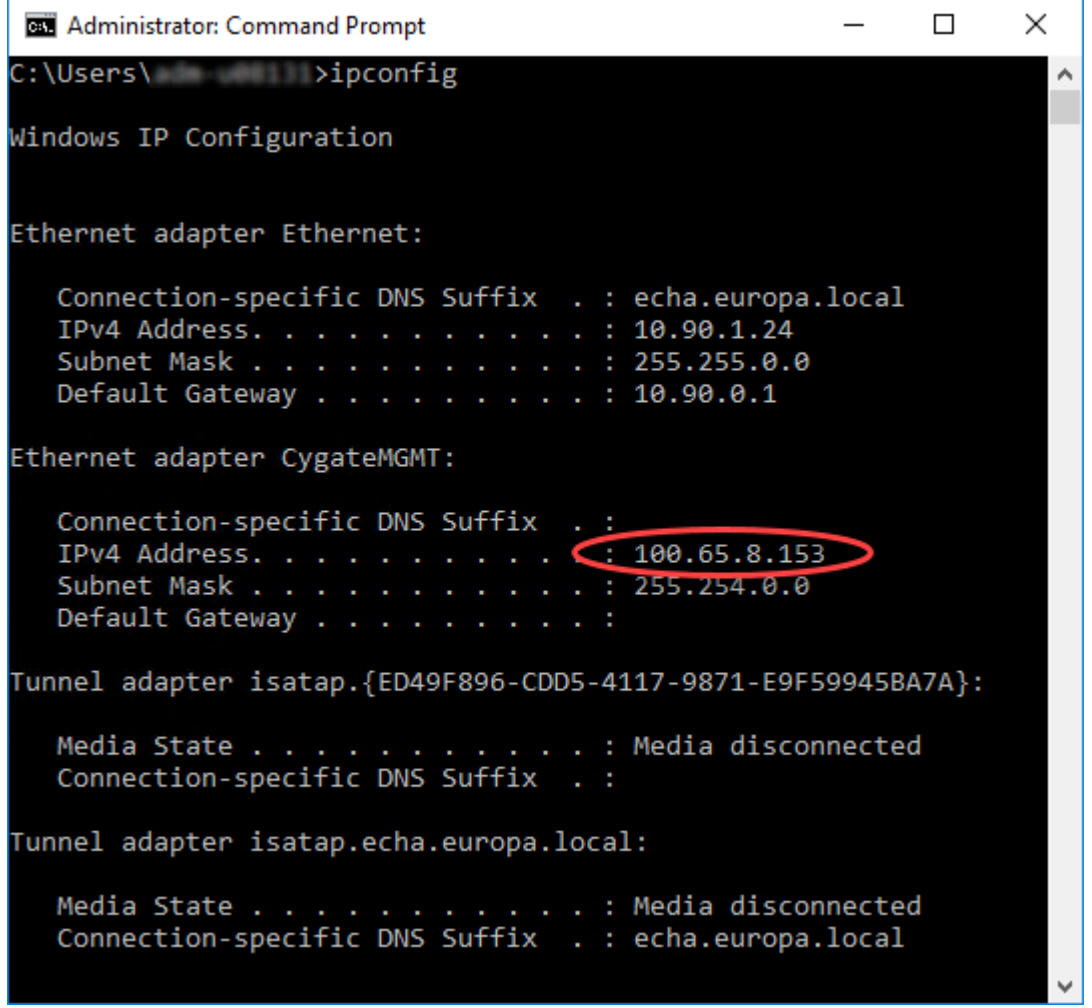

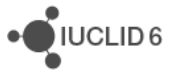

# <span id="page-13-0"></span>**4. IUCLID Data Extractor installation**

During the installation of IUCLID Data Extractor, IUCLID 6 Server can be left running. It will be restarted at the end.

### <span id="page-13-1"></span>**4.1. Preparation for installation**

Before running the IUCLID Data Extractor installer, obtain the following information:

- 1) Location of the folder in which IUCLID Data Extractor will be installed;
- 2) Location of the installation folder of IUCLID 6;
- 3) The port that will be used by IUCLID Data Extractor. Any free port can be used.

An installation of IUCLID Data Extractor consists of:

- 1) The application files, which include the application server *Wildfly*;
- 2) The IUCLID plugin, which is a jar file that is copied into the installation of IUCLID.

The IUCLID Data Extractor can automatically install the plugin into the installation of IUCLID, but it must have access to its file system. Otherwise, the plugin has to be installed manually. Make sure that the environment variable JAVA\_HOME points to JDK. If IUCLID Data Extractor is installed on the same computer as IUCLID 6, the OpenJDK delivered with IUCLID 6 can be used. To set the environment variables in Windows, open:

*Control Panel > System > Advanced system settings > Environment Variables*

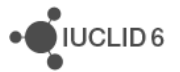

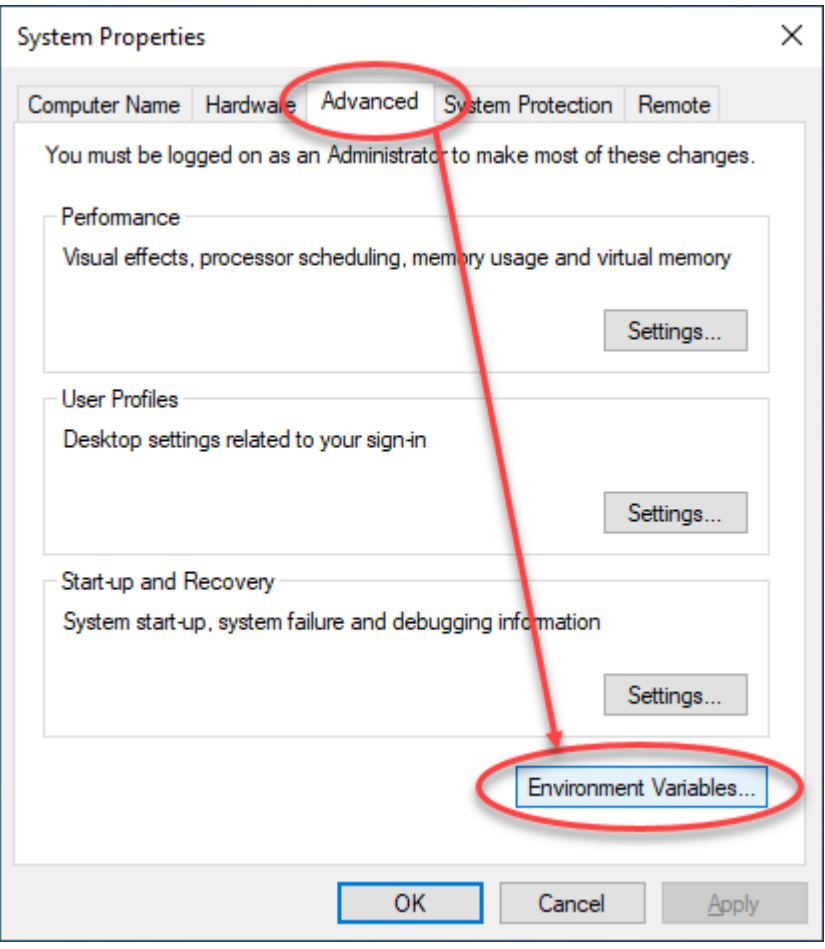

#### <span id="page-14-0"></span>**Figure 9: Environment variables are set in Windows from System Properties**

Under *System variables*, click on *New*.

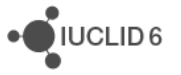

#### <span id="page-15-0"></span>**Figure10: Create a system environment variable**

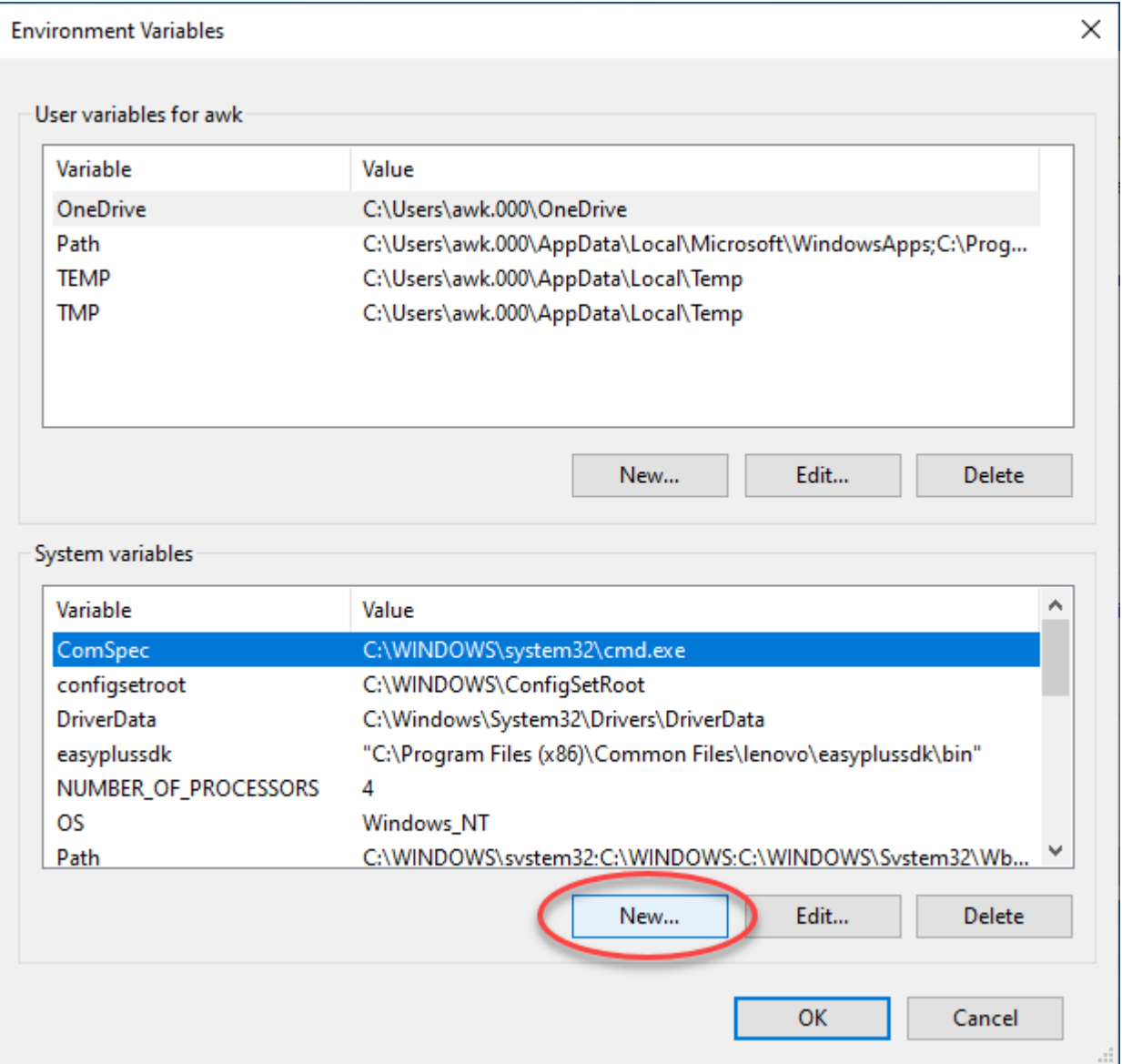

Set the *Variable name* to JAVA\_HOME. Set *Variable value* to the absolute path of the directory that contains the JDK that will be used with IUCLID Data Extractor. To use the JDK that was delivered with IUCLID 6 set the value to:

<installation directory of IUCLID 6>\jdk

In the example shown in the figure below, the installation directory of IUCLID 6 is:

C:\iuclid6-server

Therefore, the value of the variable is:

C:\iuclid6-server\jdk

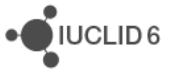

#### <span id="page-16-0"></span>**Figure 11: Define the system variable JAVA\_HOME**

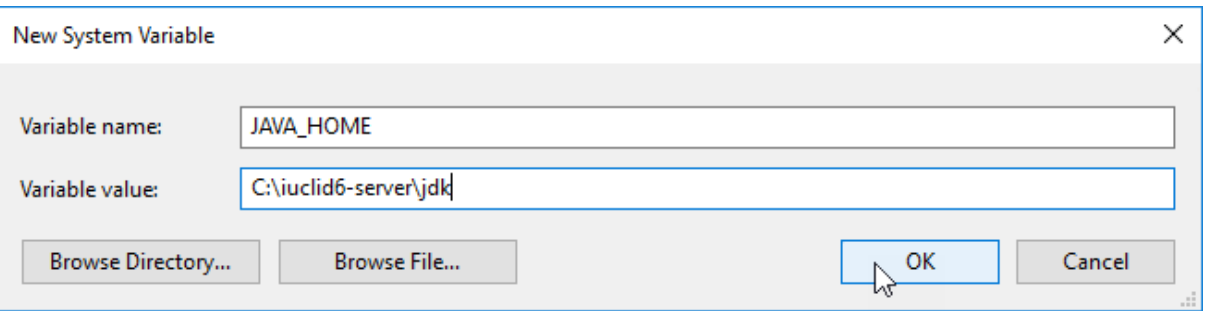

Append the value %JAVA\_HOME%\bin to the environment variable PATH, as follows. Under *User variables*, click on *Edit*.

<span id="page-16-1"></span>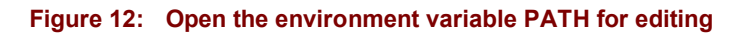

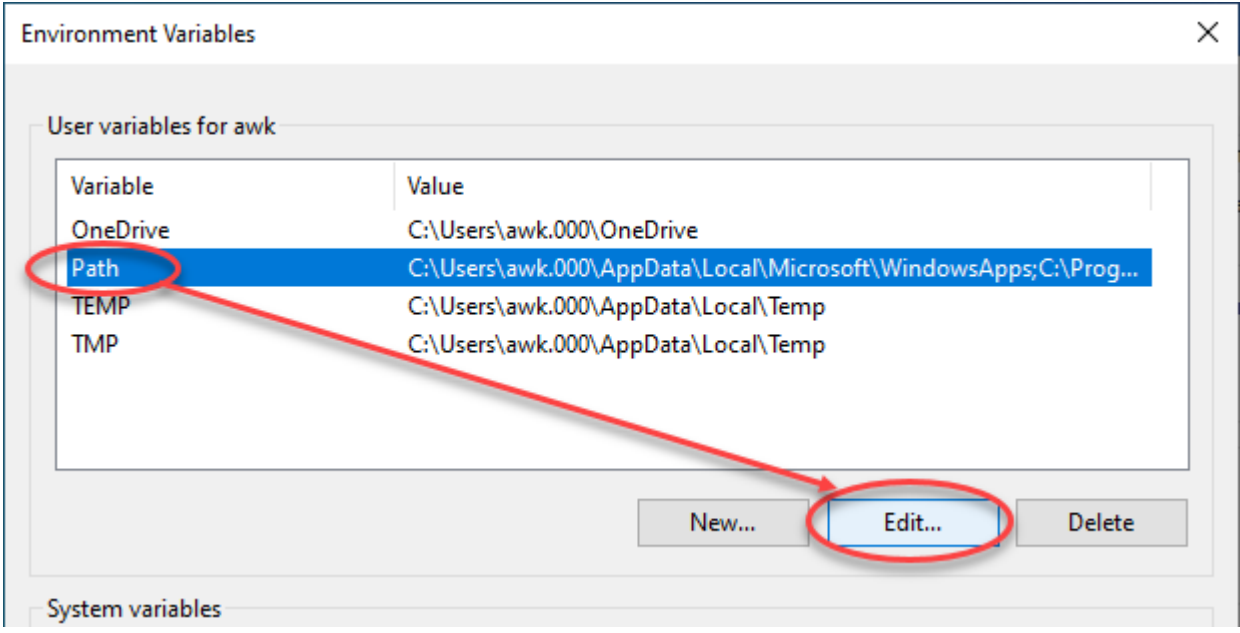

Add a line %JAVA\_HOME%\bin and then click on *OK*.

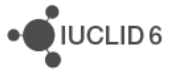

<span id="page-17-0"></span>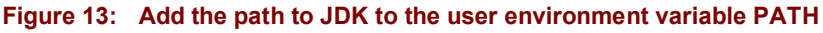

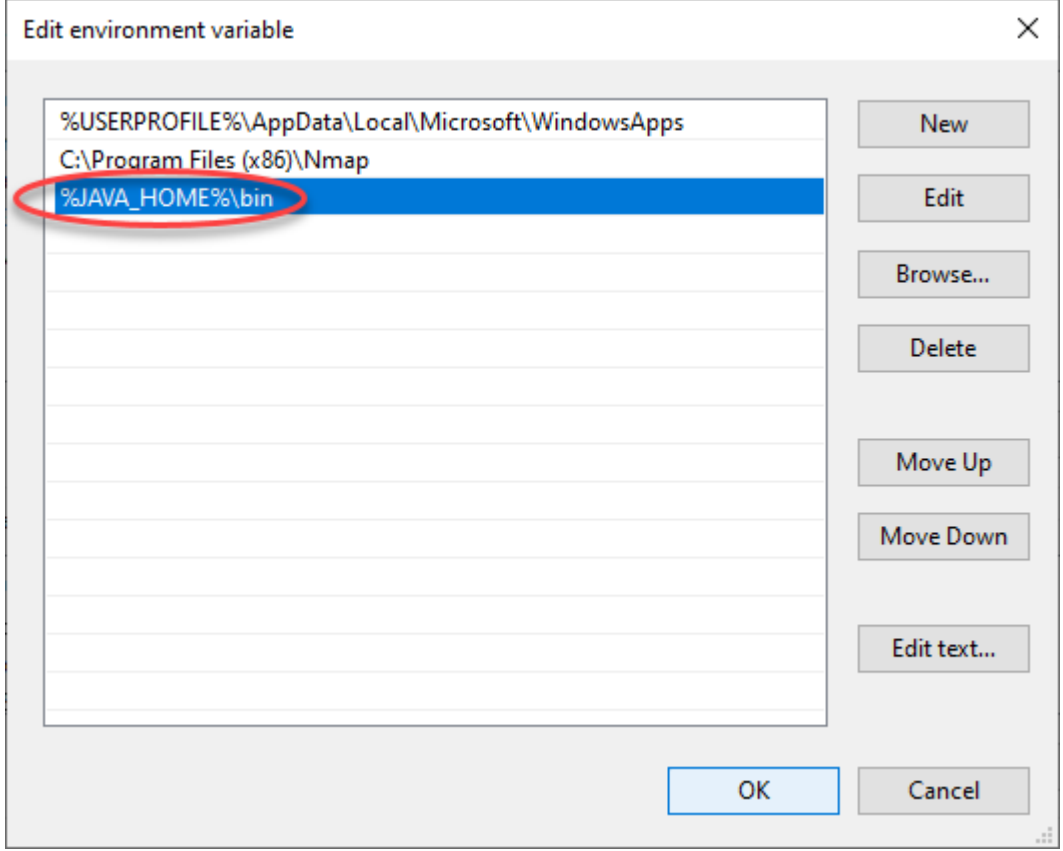

In the example, the result is that the following is appended to the environment variable Path.

;C:\iuclid6-server\jdk\bin

This can be checked using the command **set** on the command line.

**C:\> set**

The output is shown below, with JAVA\_HOME and Path pointed out with red arrows.

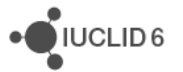

·OIUCLID6

#### <span id="page-18-0"></span>**Figure 14: Checking the environment variables using the command set**

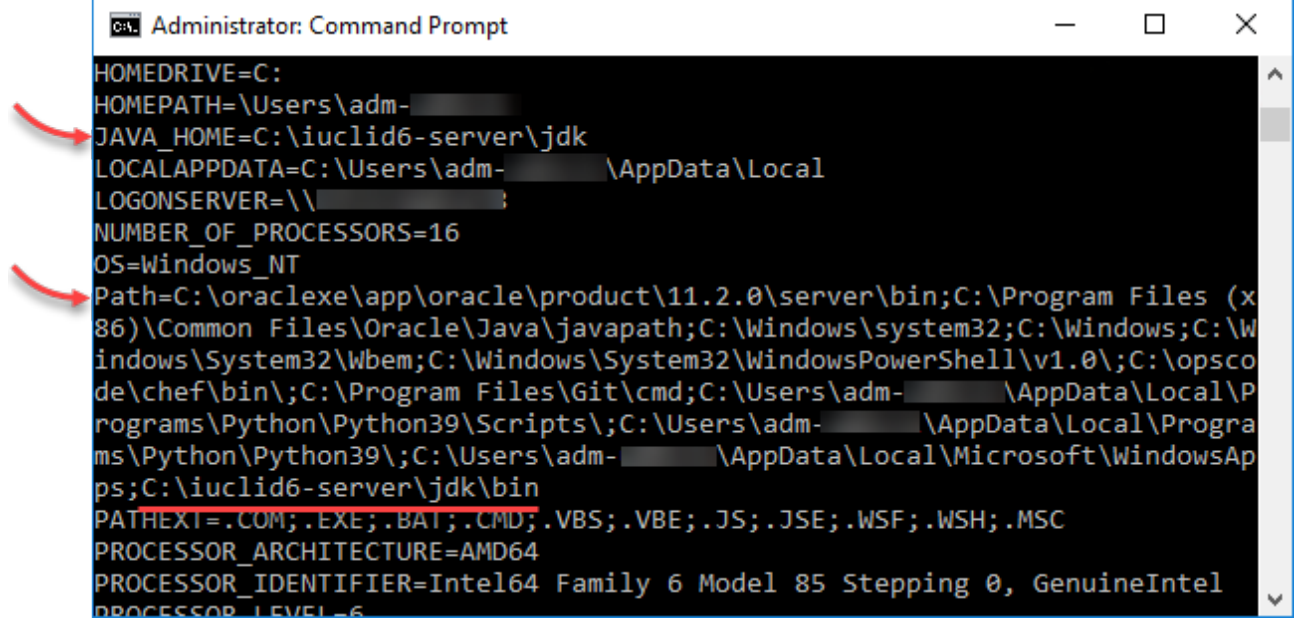

Remember that if you are running the installer from the Windows command line using CMD, CMD must be restarted for changes in environment variables to take effect.

# <span id="page-19-0"></span>**4.2. Graphical Installation Wizard**

During the installation of IUCLID Data Extractor, IUCLID 6 Server can be left running. It will be restarted at the end.

For an installation in MS Windows, run the following executable as a local administrator.

**echa-iuclidde-installer-pack.exe**

In the file browser, if file extensions are not shown, the executable file looks like the following:

#### <span id="page-19-1"></span>**Figure 15: The executable of the installer displayed with no file extension**

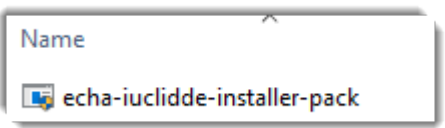

If the path to an installation of JDK has not been defined correctly in the environment variable PATH, the following warning will be given.

#### <span id="page-19-2"></span>**Figure 16: Warning shown if JDK is not in PATH**

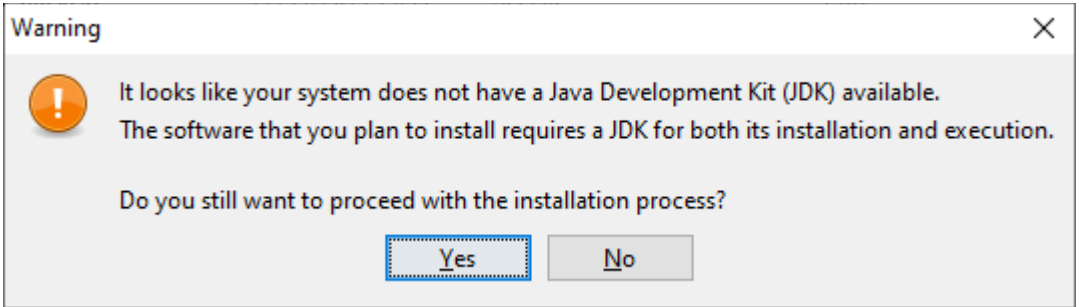

If the warning is shown, select *No*., add the path of JDK to PATH, as described above, and then rerun the installation. It is advisable to also check the value of JAVA\_HOME.

If you see the message below, as a workaround, try starting the installer from an administrator console (cmd) using the command:

#### **\$ java -jar iuclidde-installer.jar**

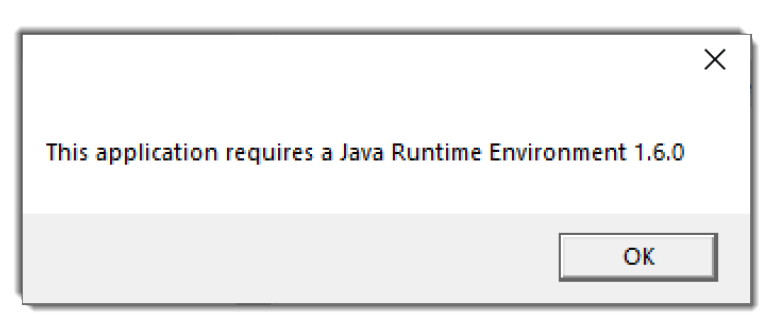

Read the information presented by the installation wizard and the descriptions in this manual carefully for each page. The first wizard screen displays information about the version of IUCLID Data Extractor; and the required version of IUCLID.

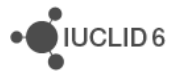

 $\times$ 

 $\Box$ 

 $\Rightarrow$  Next

**O** Quit

#### <span id="page-20-0"></span>**Figure 17: Installation wizard step 1 - Information**

of Installation of IUCLID Data Extractor for the industry

#### **IUCLID Data Extractor for the industry**

**Version: 1.13.1** 

This installation package contains the Data Extractor application installation as well as the Data Extractor IUCLID plugin which can be installed separately. In order for the application to run properly it must connect to a IUCLID 6 installation with version 7.x.x. During installation you will be requested to provide information on how to connect to that IUCLID instance.

Step 1 of 11

In the second step, select the components to be installed. For a fresh installation of IUCLID Data Extractor run on the same machine as IUCLID 6, both boxes should be ticked. If IUCLID Data Extractor is to be run on a different machine from IUCLID 6, and the installer cannot access both file systems at the same time, the installer can be run twice, once to install the application files, and then separately on the IUCLID machine to install the plugin. If an option is not ticked, the wizard skips the steps that are no longer relevant.

If a previous version of IUCLID Data Extractor is installed in the IUCLID, ensure the plugin has been deleted, and that the box for *IUCLID plugin* is ticked, so that the new version will be installed. The plugin installed in IUCLID, is the file indicated below. The version number in the file name is not necessarily the same as the version of the IUCLID Data Extractor application. The version for IUCLID 6 v6 was:

1. <iuclid installation directory> \payara5\glassfish\domains\domain1\iuclid6\ echa-iuclidde-extension-1.6.0.jar

#### The new version will be:

2. <iuclid installation directory> \payara5\glassfish\domains\domain1\iuclid6\ echa-iuclidde-extension-1.7.1.jar

At the foot of the page on the right, note the total storage space required, and the available space.

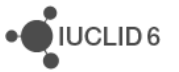

#### <span id="page-21-0"></span>**Figure 18: Installation wizard step 2 - Select components to install**

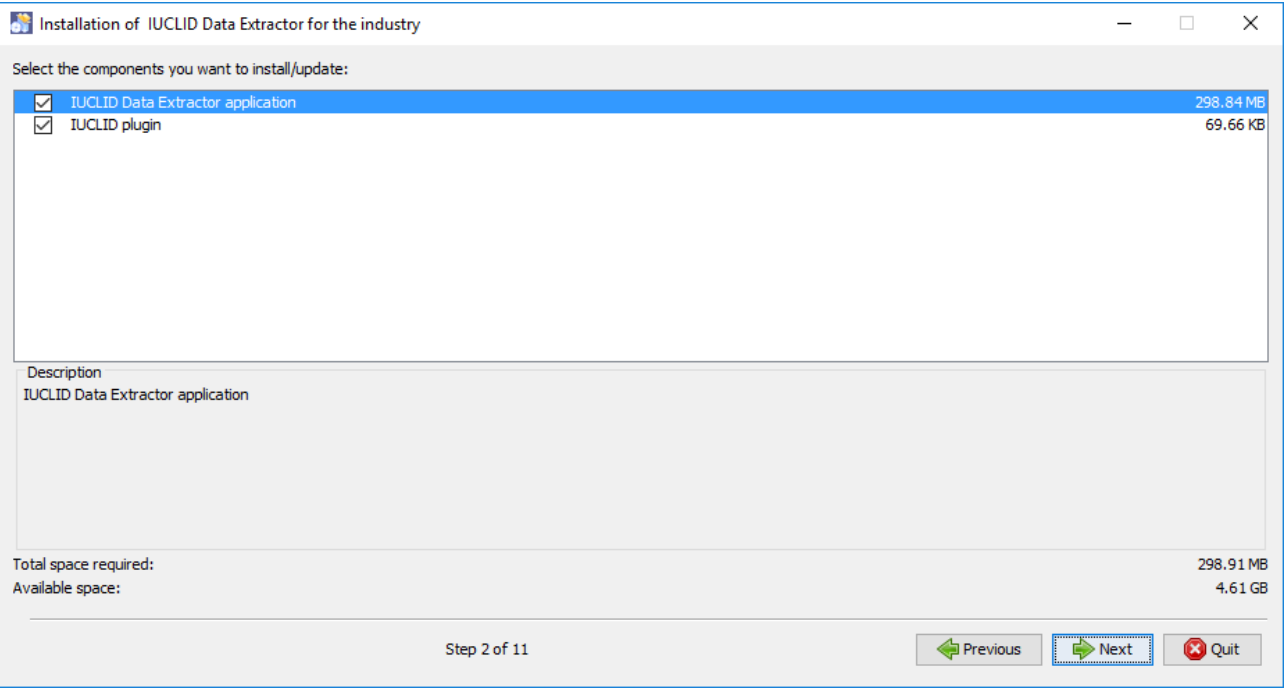

Step 3 asks for the directory where the application will be installed.

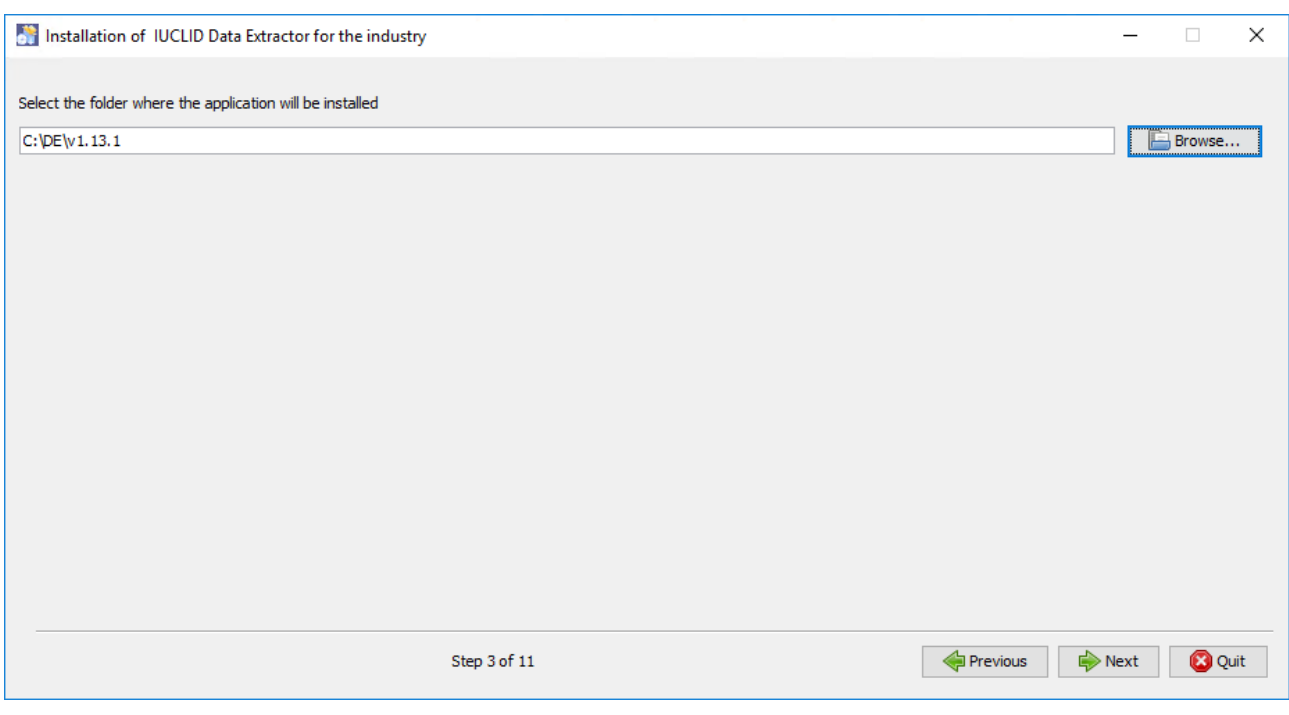

#### <span id="page-21-1"></span>**Figure 19: Installation wizard step 3 - Enter the installation directory for the IUCLID Data Extractor application**

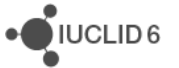

Step 4 prompts for the port number(s) of the IUCLID Data Extractor application. Enter a value for a port that you know is a free. To check whether a port is free, the following command can be used.

Windows command line:

**C:\>netstat -an | find ":<port number>"**

The port is free if the output is empty.

In the example below the ports are set to 28080 for HTTP and 28443 for HTTPS. If you will not be using HTTPS it can be left at the default value.

#### <span id="page-22-0"></span>**Figure 20: Installation wizard step 4 - Enter the port for the IUCLID Data Extractor application**

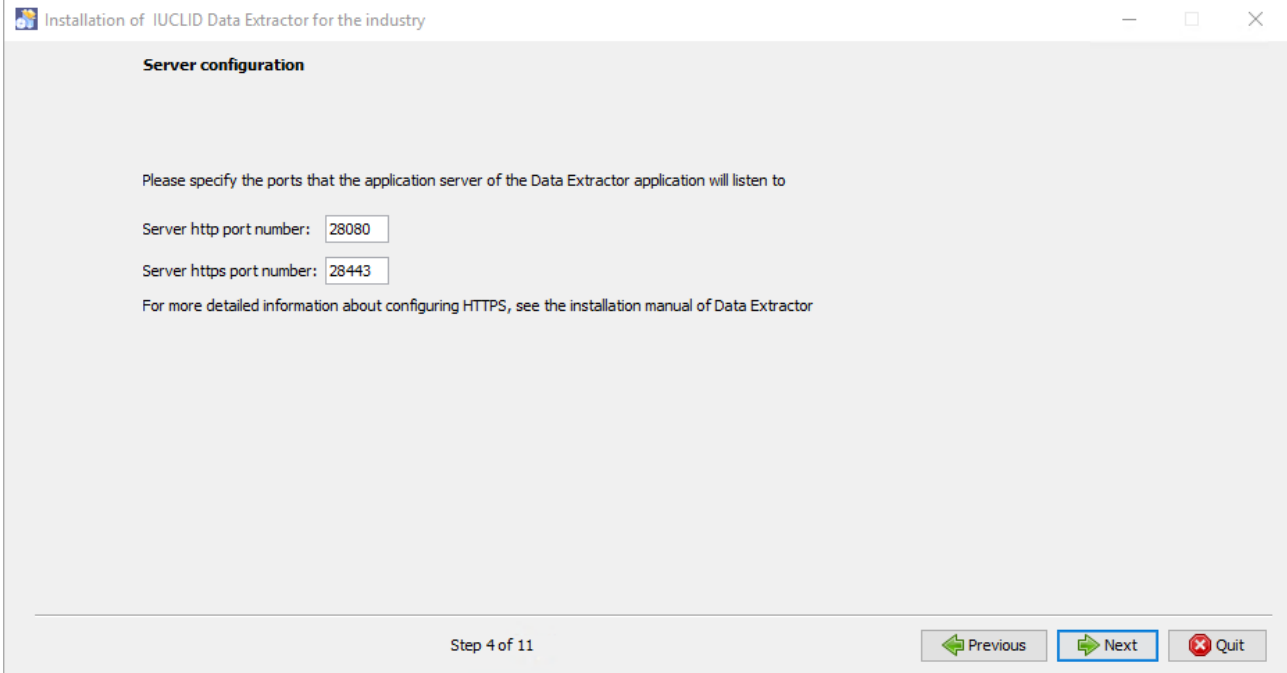

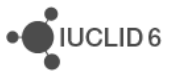

In step 5 the type of database is selected, and external databases are configured. The IUCLID Data Extractor application may be used with either an embedded H2 database that is provided by the installer, or an external database which must be created separately. The types of external database supported are Oracle and Postgres. If H2 is selected, the user does not have to enter any additional information, and the installer configures the connection automatically.

<span id="page-23-0"></span>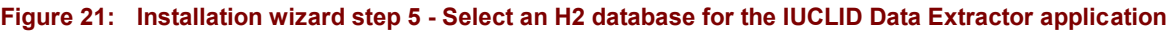

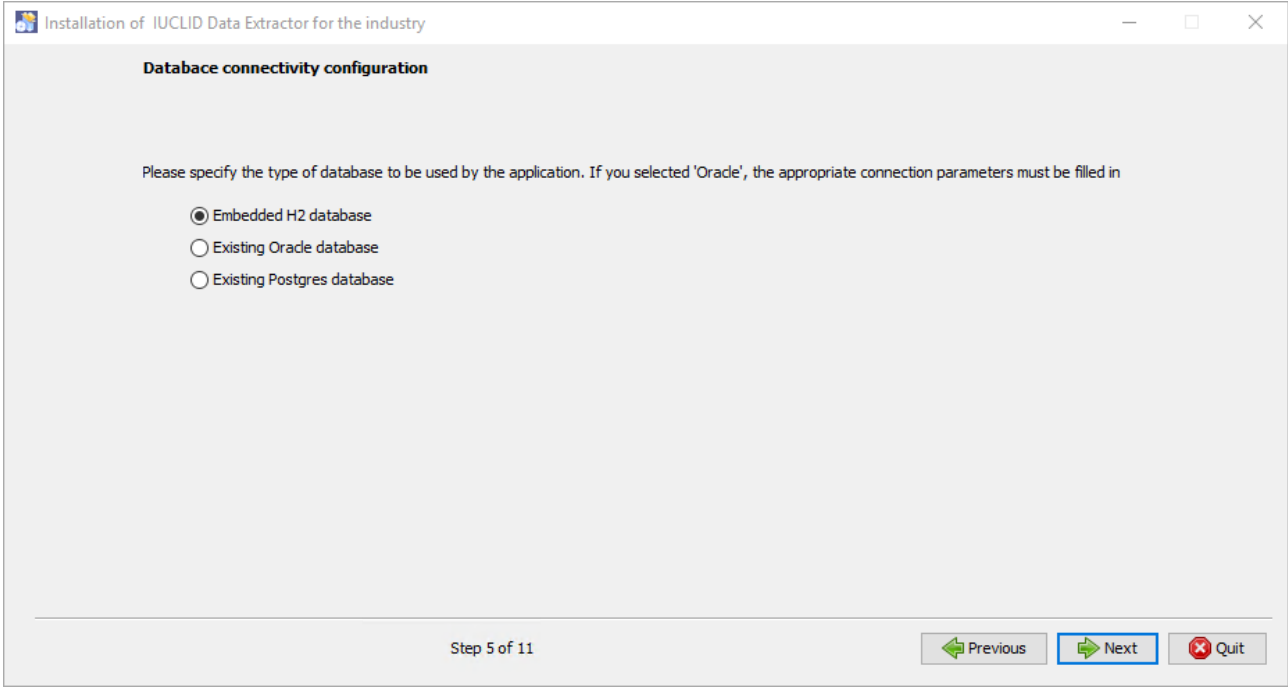

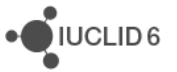

If the option is selected for an Oracle database, an Oracle database schema is required. An example of how this can be created is given in *[Appendix A: Example configuration for an Oracle](#page-41-0)* [database.](#page-41-0) The parameters for the database are entered into the wizard as shown below.

<span id="page-24-0"></span>**Figure 22: Installation wizard step 5 - Select an Oracle database for the IUCLID Data Extractor application**

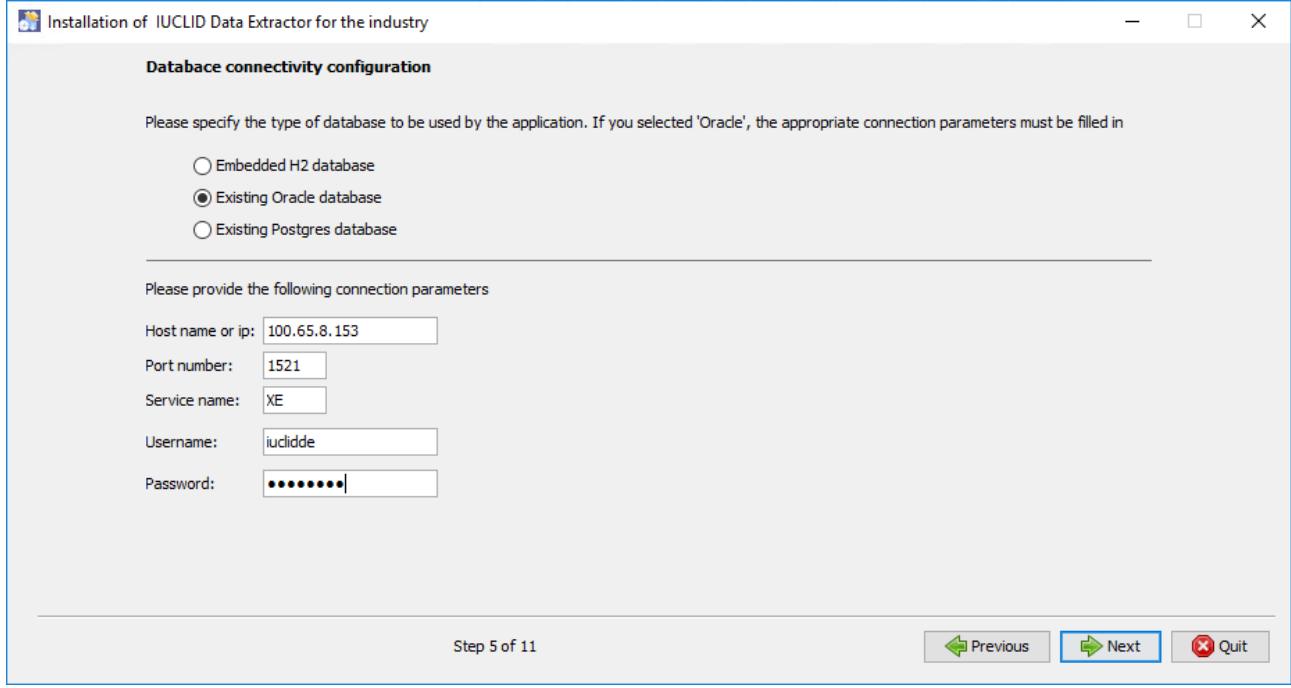

The default values in the screenshot above are shown below in parentheses:

- 1. The host name (or IP) of the database server (100.65.8.153)
- 2. The port number of the database server (1521)
- 3. The service name of the database  $(XE)$
- 4. The username (iuclidde)
- 5. Password used to connect to the database (<hidden>)

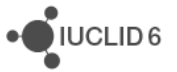

If the option is selected for a Postgres database, a Postgres database is required. The process is the same as the creation of a database for IUCLID 6 Sever, which is documented in section *5.2.4. PostgreSQL* of the document [Installation and Update Instructions for IUCLID 6 Server.](https://iuclid6.echa.europa.eu/documents/1387205/1506740/installation_manual_server_en.pdf) Pay attention to the caveat for the parameter **max\_prepared\_transactions**, which also applies to Data Extractor. After editing the value of the parameter, restart the *Windows service* for *Postgres*. The parameters for the database are entered into the wizard as shown below.

<span id="page-25-0"></span>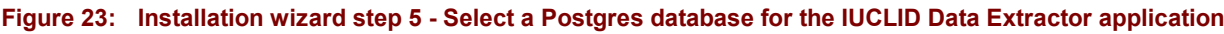

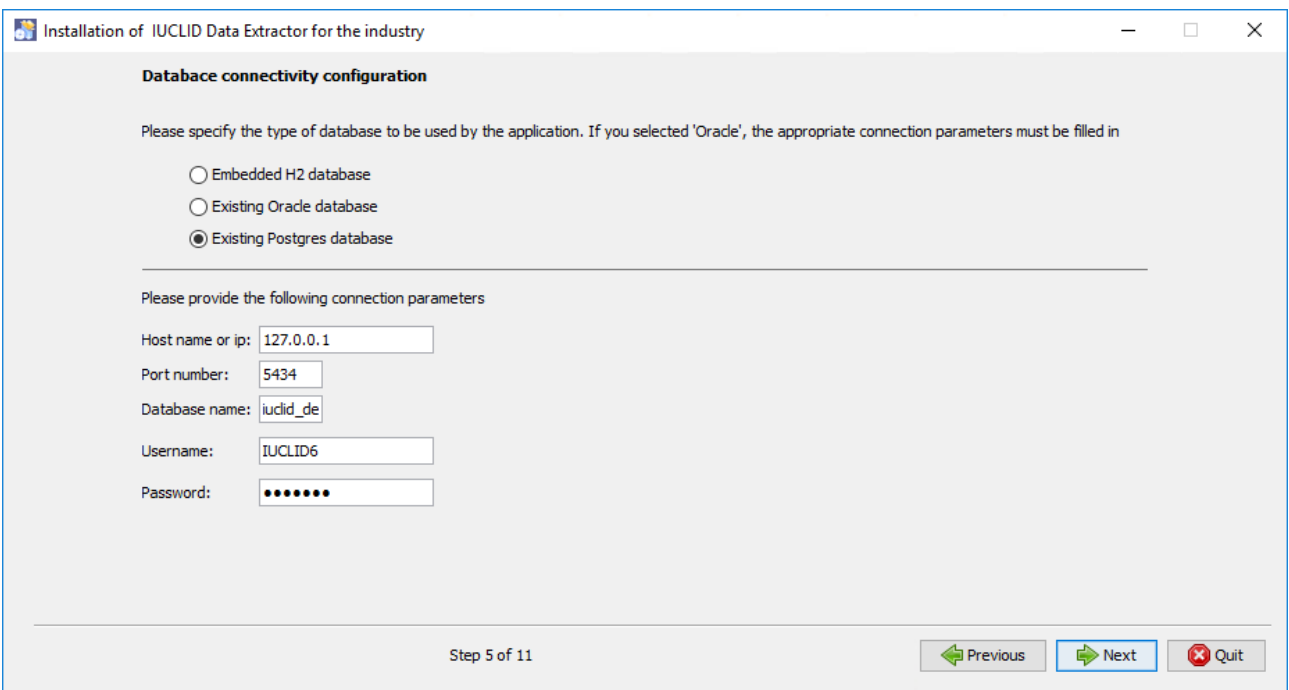

The default values in the screenshot above are shown below in parentheses:

- 1. The host name (or IP) of the database server (127.0.0.1)
- 2. The port number of the database server (5434)
- 3. The name of the database  $(iuclidde)$
- 4. The username (IUCLID6)
- 5. Password used to connect to the database (<hidden>)

On selecting *Next*, the installer checks the connection to the database before proceeding to the next step. If it cannot connect to the database, it gives an error message.

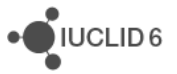

#### <span id="page-26-0"></span>**Figure 24: Cannot connect to an Oracle database**

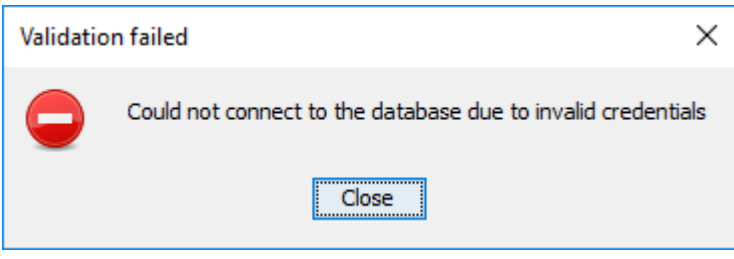

Step 6 prompts for the following IUCLID connectivity information:

1. **IUCLID Server Address**: This is used to tell IUCLID Data Extractor the network address of the instance of IUCLID to which it is connected. It is used in the authentication of users, and to provide a link from the web interface of IUCLID Data Extractor to the instance of IUCLID. The form is:

<protocol>://<host>:<port\_number>

The value of  $\langle \text{host}\rangle$  should be the IP address in number format for the machine that hosts IUCLID. Finding this value for localhost is described in section *[3.3](#page-10-0) [Securing Cross-Origin](#page-10-0)  [Resource Sharing](#page-10-0)* (CORS) in IUCLID. If the browser runs on the same machine as IUCLID Data Extractor, the value 127.0.0.1 can be used. However, in that case be aware that the browser may apply its own rule for CORS and block the authentication, in which case the interface becomes stuck at "*Loading…*". In the screenshots the address is: http://127.0.0.1:9080

2. **IUCLID name**: Enter a name to help the user of DE to identify the installation of IUCLID to which it is connected. The name is displayed in the GUI of DE. For example, *IUCLID 6 Server with DE*.

<span id="page-26-1"></span>**Figure 25: Installation wizard step 6 - IUCLID connectivity configuration**

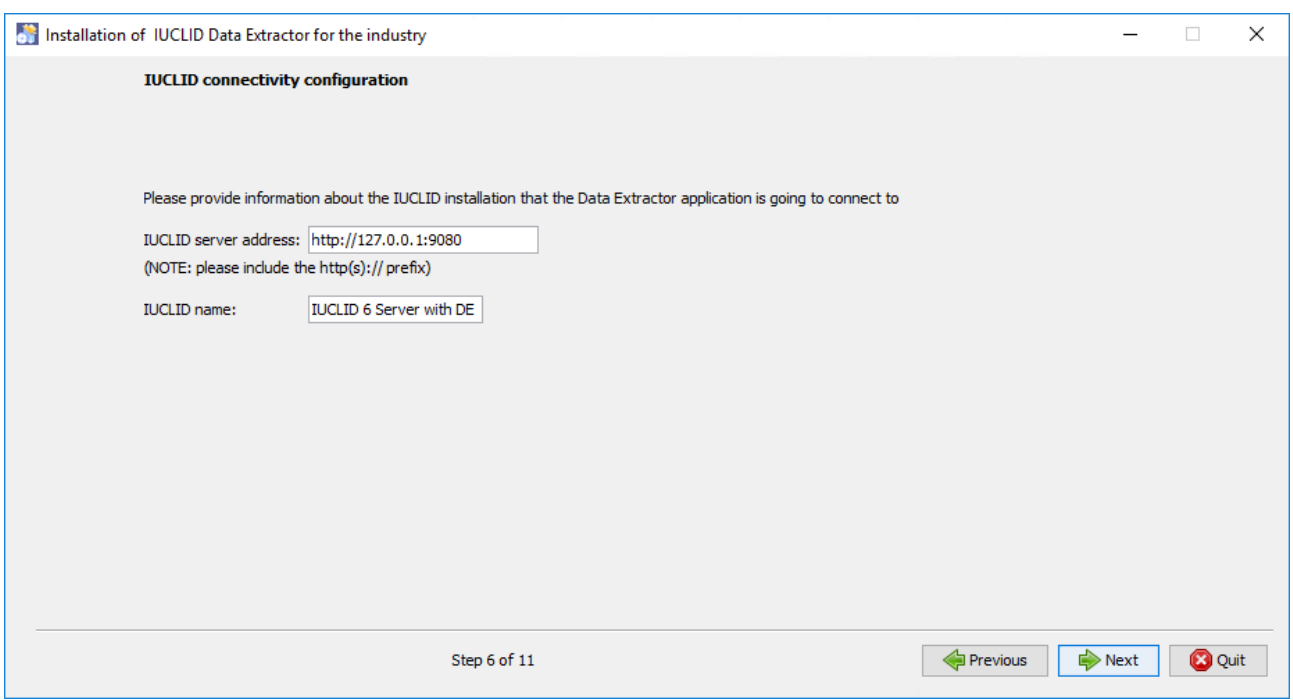

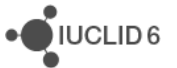

The next wizard step is displayed only if the IUCLID plugin is selected for installation in step 2. In this step the user is requested to provide the installation directory of IUCLID 6. After clicking on *Next*, the installer checks whether the value entered is a valid installation directory of IUCLID 6.

#### <span id="page-27-0"></span>**Figure 26: Installation wizard step 7 - IUCLID Data Extractor plugin configuration**

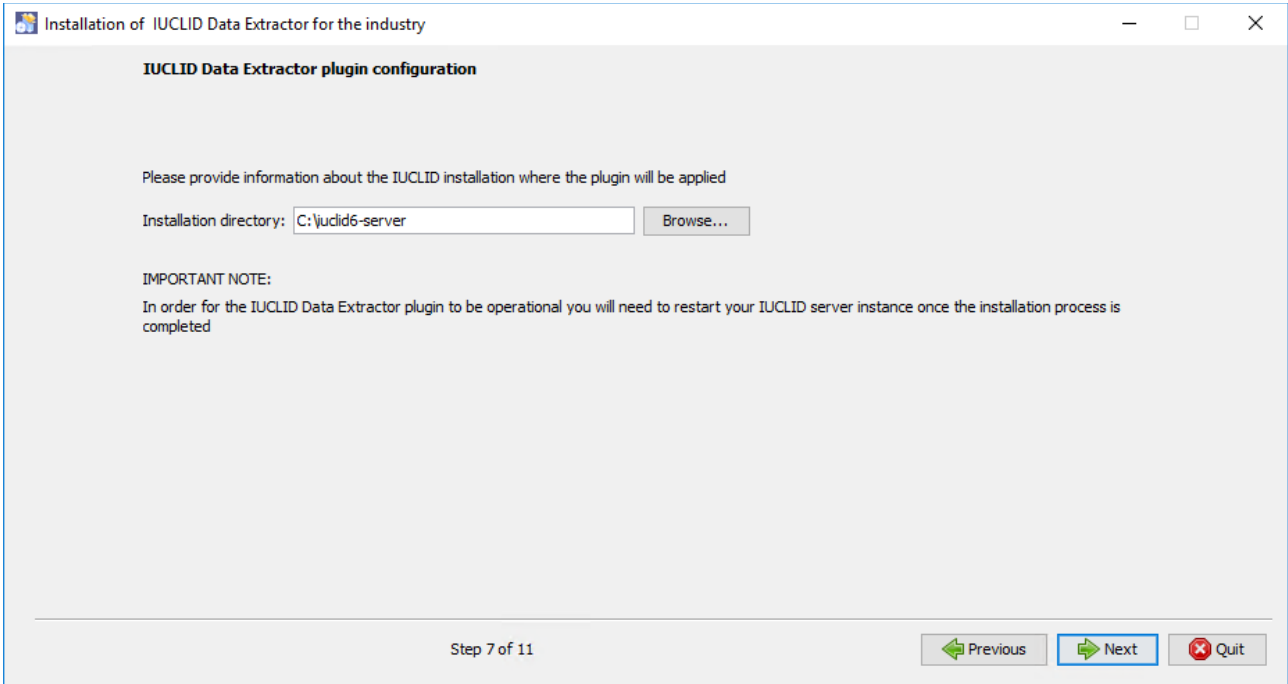

At this point the wizard has gathered all data required for the installation and the following steps are informative of the installation process. Step 8 displays the progress of the copying of the selected components.

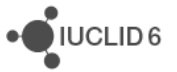

#### <span id="page-28-0"></span>**Figure 27: Installation wizard step 8 - Progress of the installation**

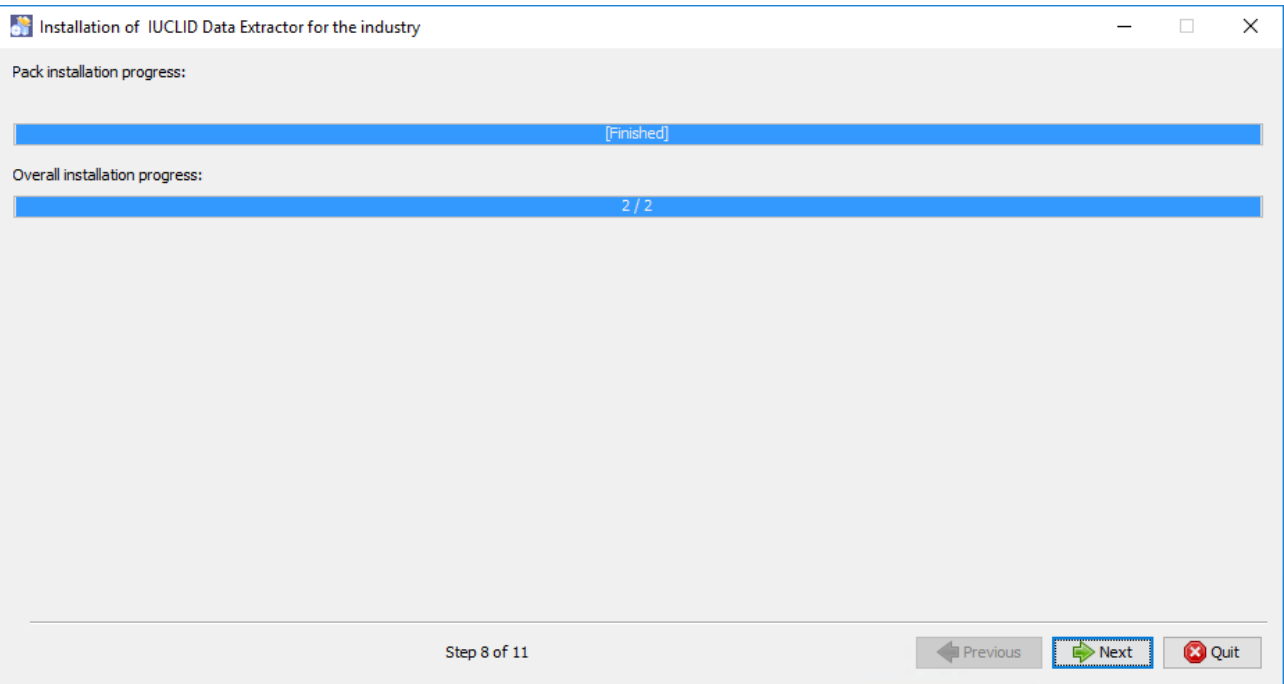

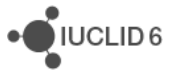

Step 9 performs post-installation actions such as application server start-up, and application deployment.

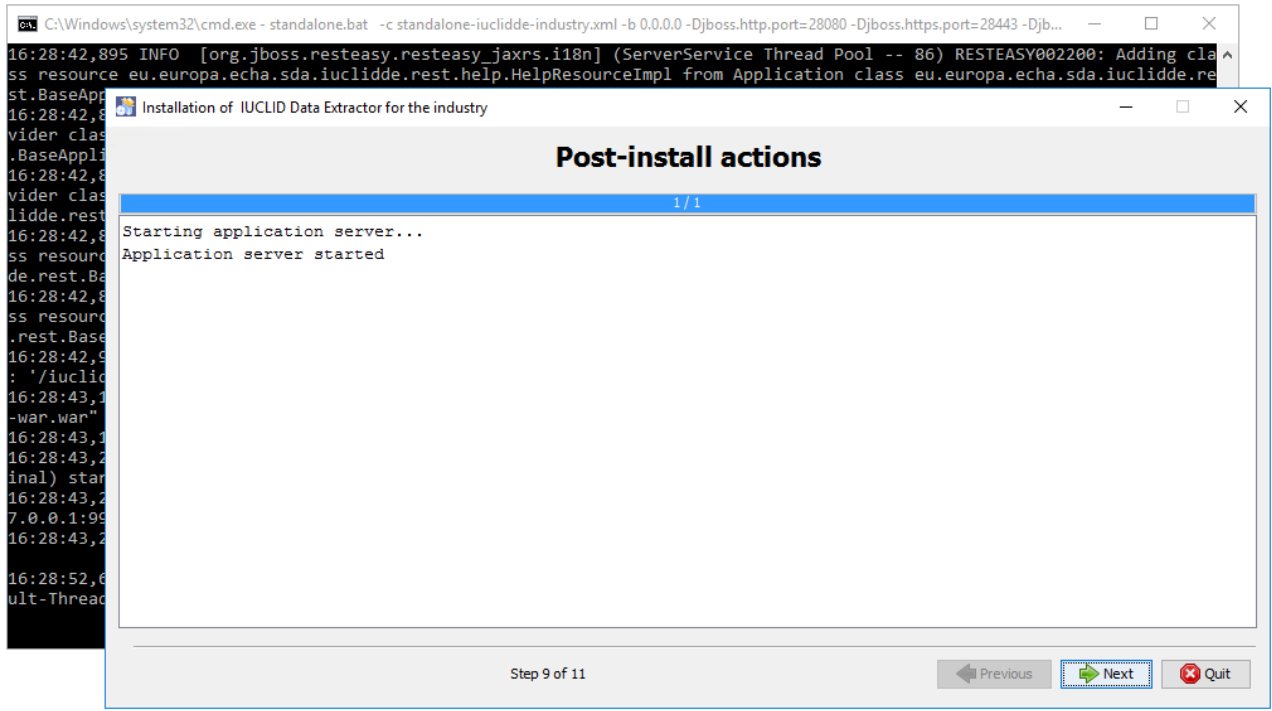

#### <span id="page-29-0"></span>**Figure 28: Installation wizard step 9 - post-installation tasks**

When the application starts, a CMD window opens. This is shown above, behind the wizard window. This must be left open if IUCLID Data Extractor is to keep running it. Closing the window shuts down IUCLID Data Extractor. The output shown in the window is the server log which is located at:

<installation directory>\wildfly-21.0.0.Final\standalone\log\server.log

On start up, the values of the environment variables are shown. On first start up there is an error message, ' *No property named "filename"* ', which can be ignored. It does not occur on subsequent start-ups. An example of the first start-up is shown below.

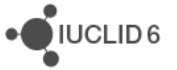

JIUCLID<sub>6</sub>

#### <span id="page-30-0"></span>**Figure 29: Content of log file 'server.log' on initial start-up of IUCLID Data Extractor**

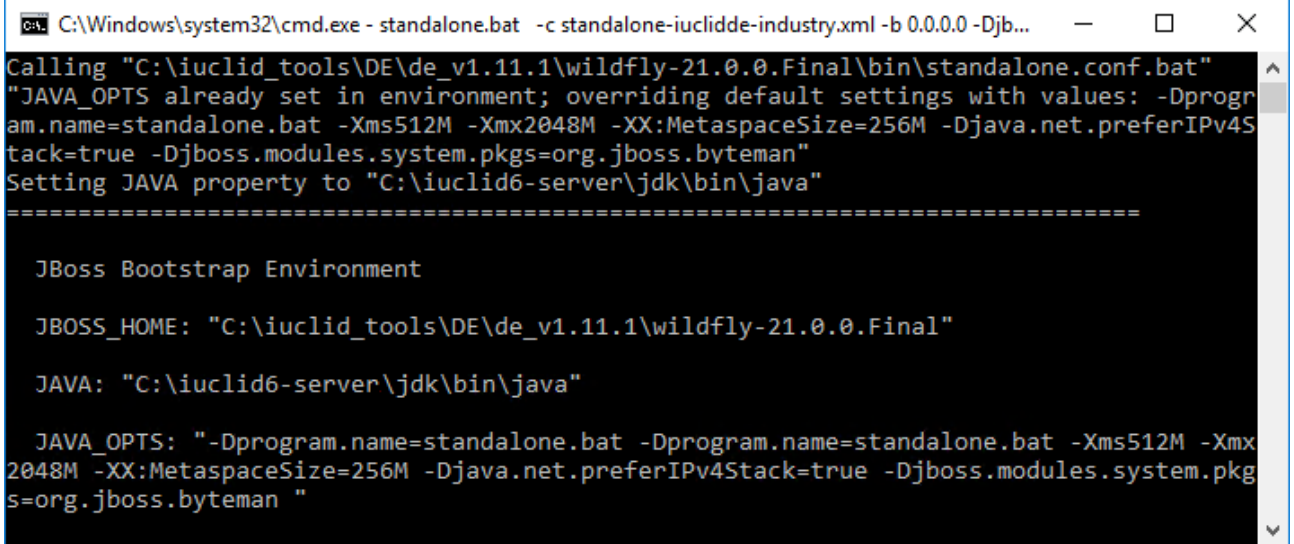

The final step of the wizard presents the user with information about the installation just performed. It states the URL used to access the application as well as the scripts that should be run to start stop the application server. Make a note of the network address of the interface of IUCLID Data Extractor. In the example below it is http://100.65.8.153:28080/iuclidde.

#### <span id="page-30-1"></span>**Figure 30: Installation wizard step 10 - post-installation report**

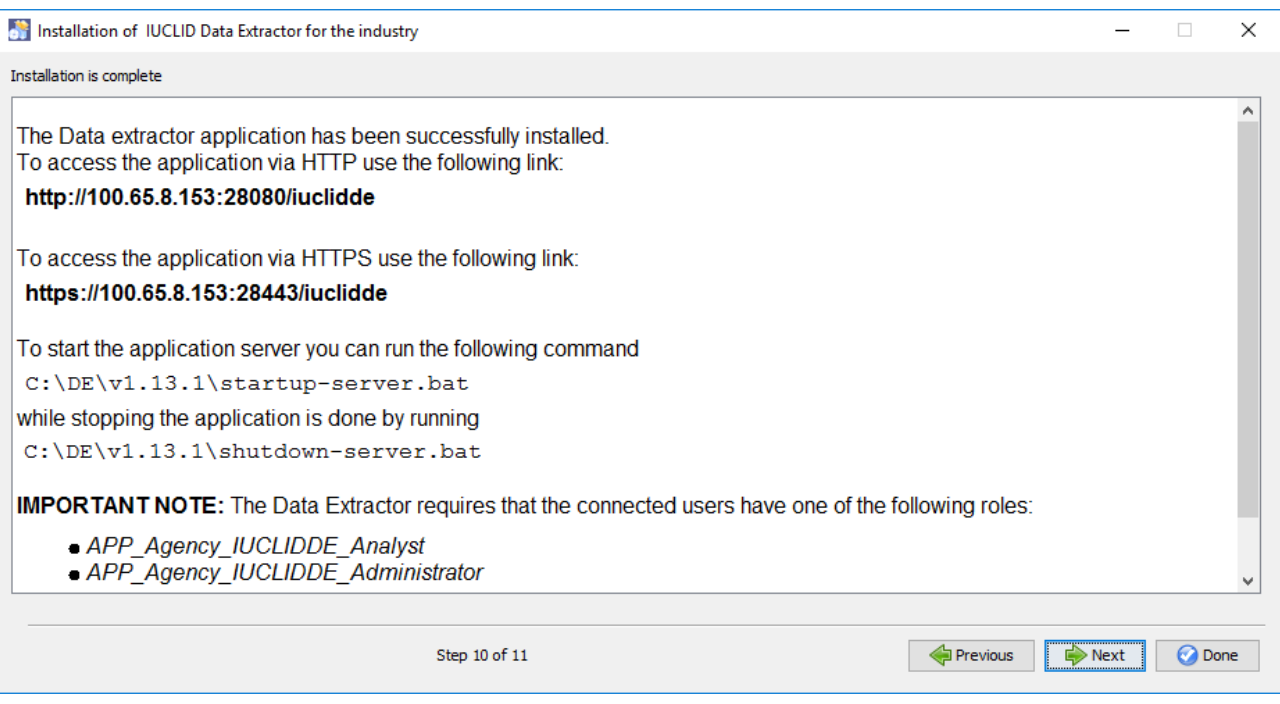

The last page of the wizard is a reminder to restart IUCLID. Before doing that, if IUCLID 6 is version 6.27.1 or later, check that the configuration step has been done that is described in section *[3.3](#page-10-0) [Securing Cross-Origin Resource Sharing](#page-10-0)* (CORS) in IUCLID.

#### <span id="page-31-0"></span>**Figure 31: The final step of the installation wizard**

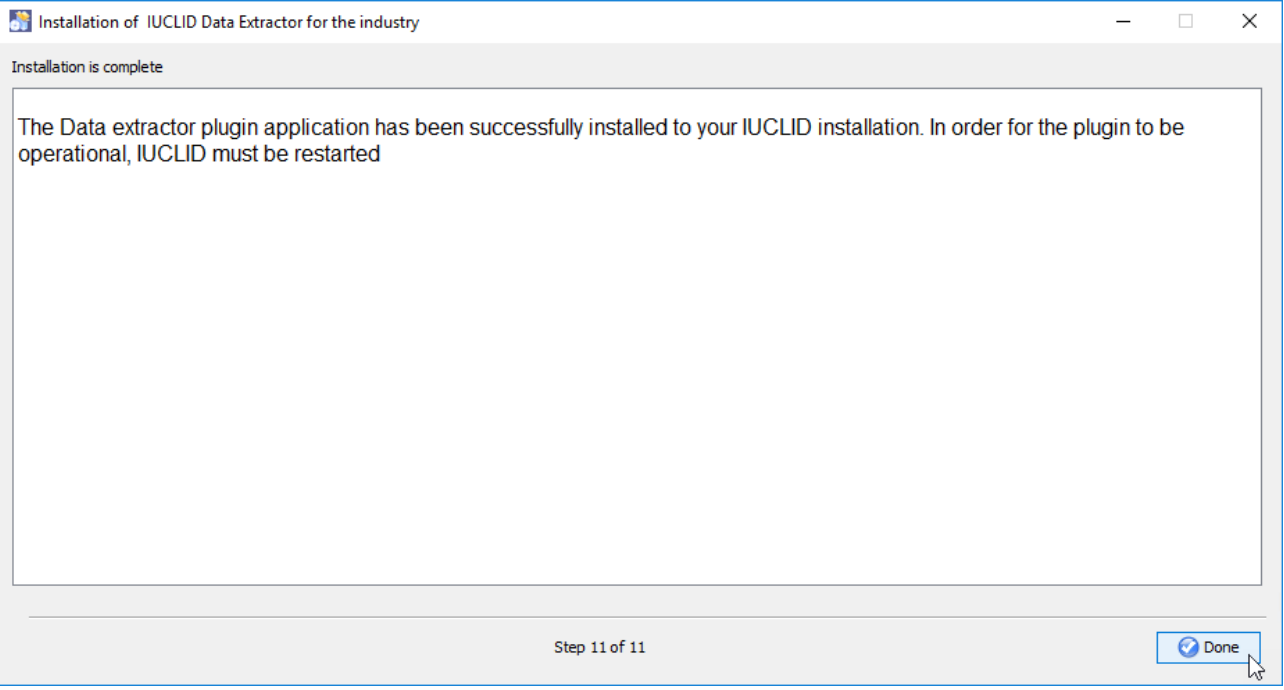

At the end of the installation, IUCLID Data Extractor is left running. After clicking on *Done*, following a successful installation and start-up, there should be an entry in the command window "Started 575 of 798 services (395 services are ...", as shown below.

#### <span id="page-31-1"></span>**Figure 32: Content of log file 'server.log' after a successful start-up of IUCLID Data Extractor**

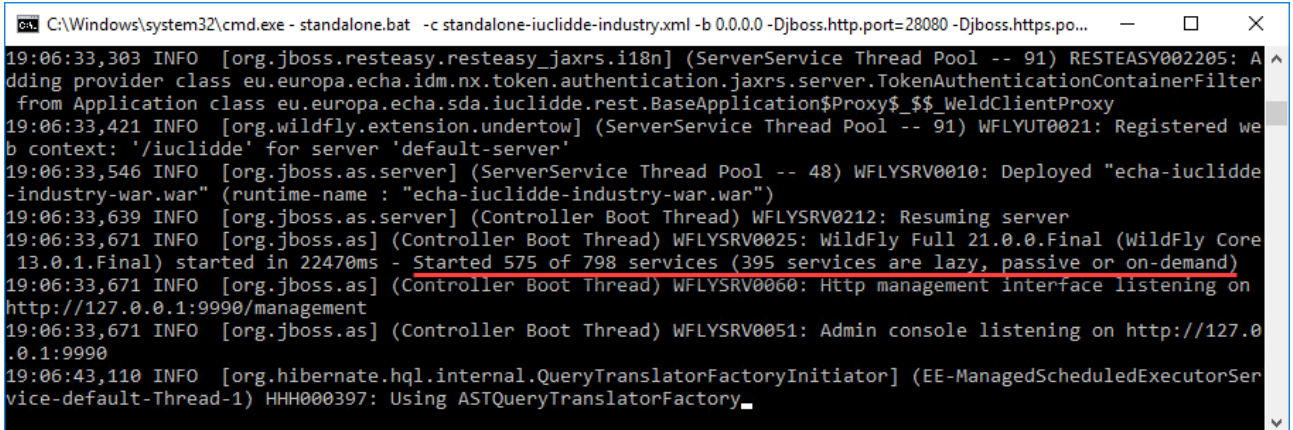

#### **Warning**

Clicking in the CMD window so that it becomes the focus in Windows, can cause it to enter *Select* mode, which freezes IUCLID Data Extractor. For more information, see section *[5.1](#page-34-0) [Warning about](#page-34-0)  [logging in, and unresponsive](#page-34-0)* behaviour.

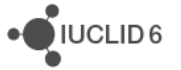

# <span id="page-32-0"></span>**4.3. Linux and running the installer in text-only mode**

In an environment with no windowing system, for example a headless Linux server, the installation is started manually from the command line, and runs in text-only mode. The command is:

**\$ java -jar iuclidde-installer.jar**

The options presented and end results are the same as running the graphical installer.

If a graphical windowing system is available, the command above runs the graphical installer.

# <span id="page-32-1"></span>**5. Post-installation**

If IUCLID 6 is version 6.27.1 or later, check that the configuration step has been done that is described in section *[3.3](#page-10-0) [Securing Cross-Origin Resource Sharing](#page-10-0)* (CORS) in IUCLID.

If the installation has worked properly, start, or re-start, IUCLID 6 to allow it to recognise the newly installed plugin for IUCLID Data Extractor. Start the interface of IUCLID Data Extractor by pointing a web browser to the address given on the final page of the installation wizard. The example given there is:

<http://100.65.8.153:28080/iuclidde>

If the browser and IUCLID Data Extractor run on the same machine, the following would also work in the example:

<http://localhost:28080/iuclidde>

Log in as a IUCLID User that has the correct access rights.

#### <span id="page-32-2"></span>**Figure 33: Log in as a IUCLID User**

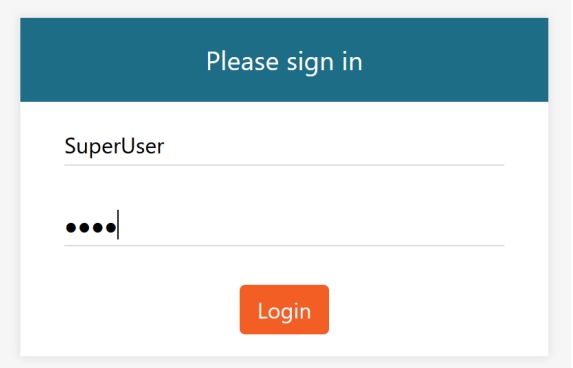

On logging in, the available definitions of IUCLID format are stated. Click on *Close* to continue.

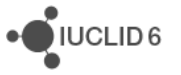

 $\sqrt{\phantom{a}}$  IUCLID 6

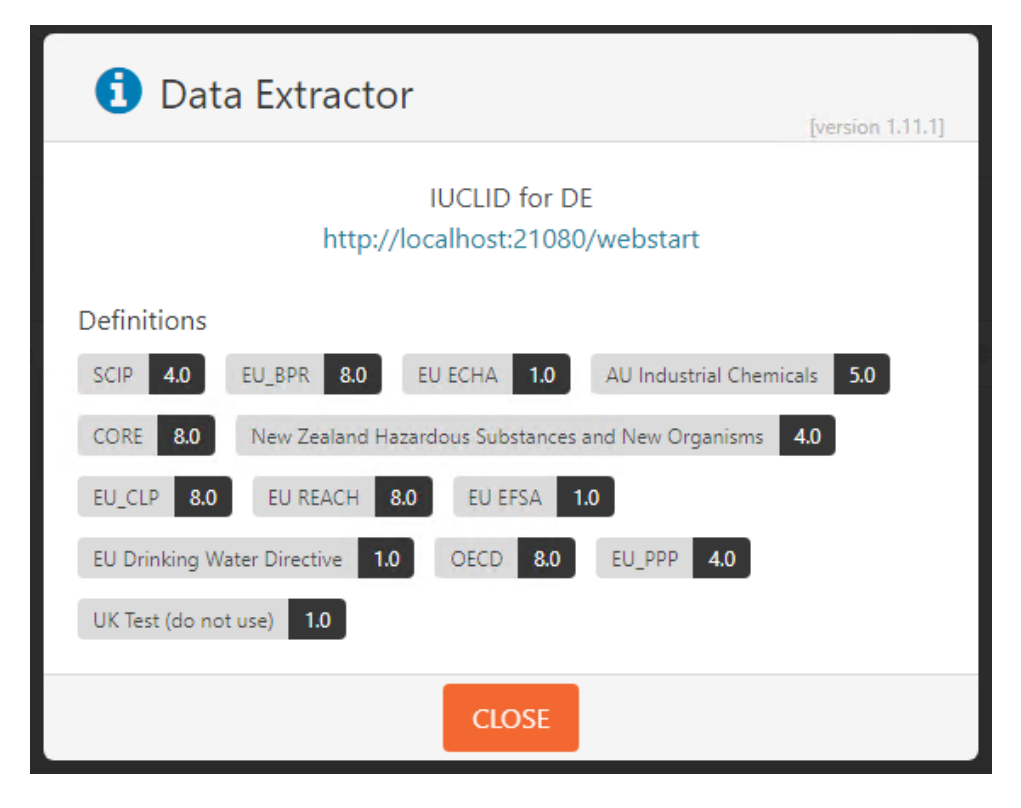

#### <span id="page-33-0"></span>**Figure 34: IUCLID definitions shown on logging in to IUCLID Data Extractor**

Next, the working contexts, formerly know as submission types are loaded.

<span id="page-33-1"></span>**Figure 35: Loading of the working contexts / submission types**

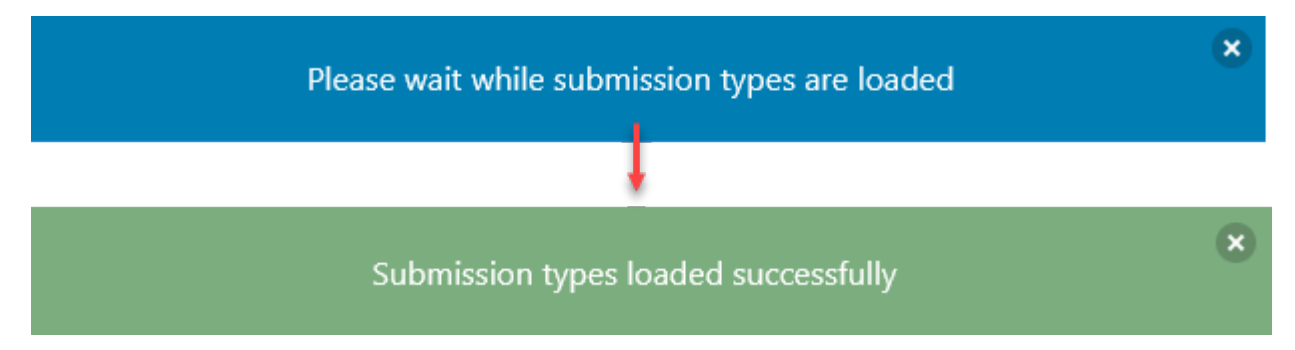

Once the green box appears, click on Close. The list of extractions is shown. Initially it is empty.

The list of extractions is shown. Initially it is empty.

#### <span id="page-34-1"></span>**Figure 36: The list of extractions**

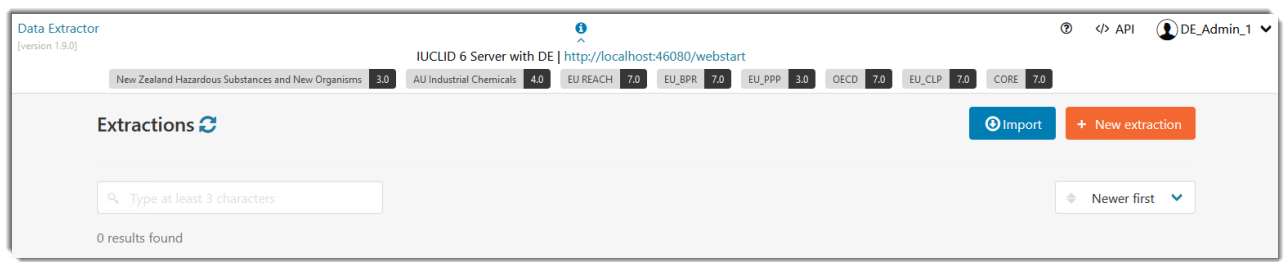

On some systems, dependent on the width of the browser window, and the screen resolution, the menu for the user at the top right, can be obscured. To see the menu, expand the width of the interface. Closing the information banner can allow for a narrower screen, as highlighted below.

<span id="page-34-2"></span>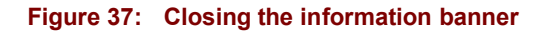

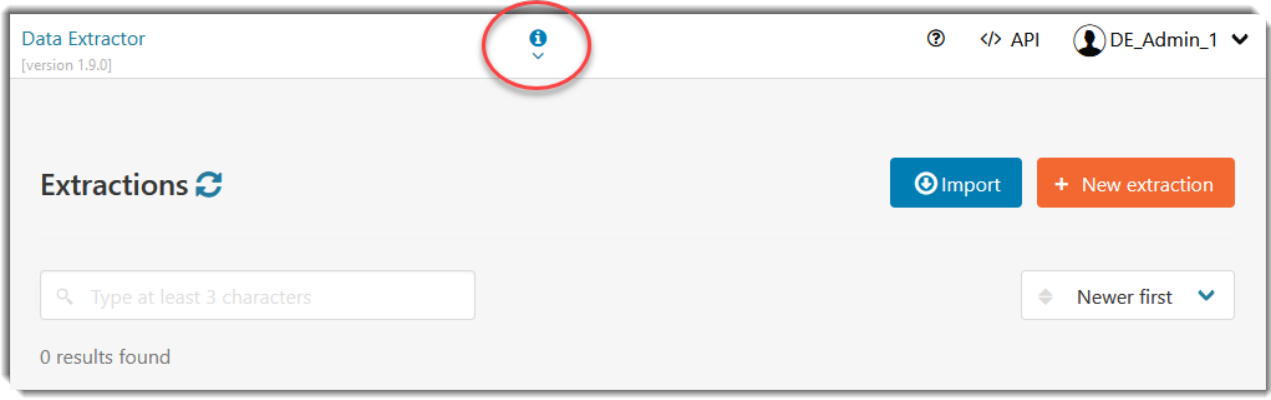

To test the system, create an extraction via the button *New extraction*. The functionality of the interface is described in a user manual on the IUCLID website [here.](https://iuclid6.echa.europa.eu/documents/21812392/27474881/data_extractor_user_manual_en.pdf)

### <span id="page-34-0"></span>**5.1. Warning about logging in, and unresponsive behaviour**

If log in does not work, or IUCLID Data Extractor becomes unresponsive, try the following:

1. Check whether the CMD window for IUCLID Data Extractor is in *Select* mode. This mode prevents output from being written to the console, and therefore under certain circumstances freezes IUCLID Data Extractor. To check the mode of the CMD window, look in the top left of the window for the word *Select*, as shown below.

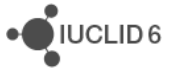

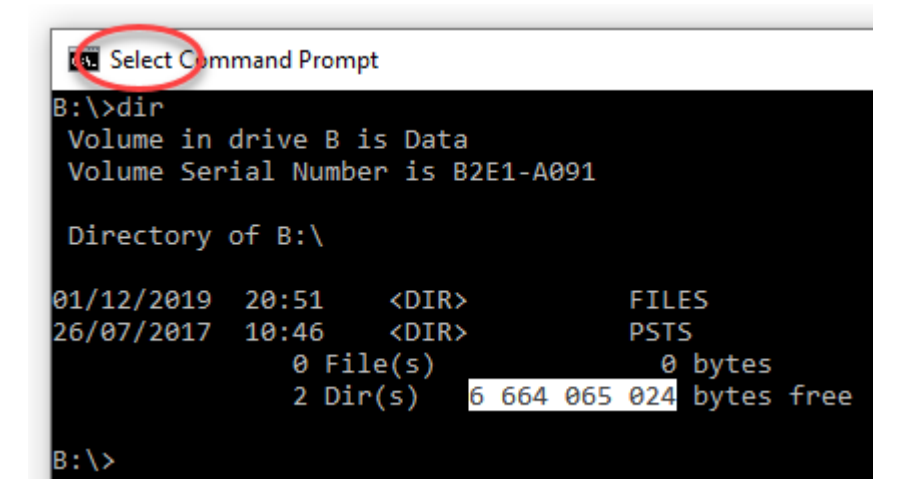

*Select* mode is entered when any text in the window has been selected. To exit *Select* mode, press the Enter key. To prevent *Select* mode from being entered, untick the box for *QuickEdit* in the properties of the CMD window. These are accessed by right-clicking in the title bar of the window, as shown below.

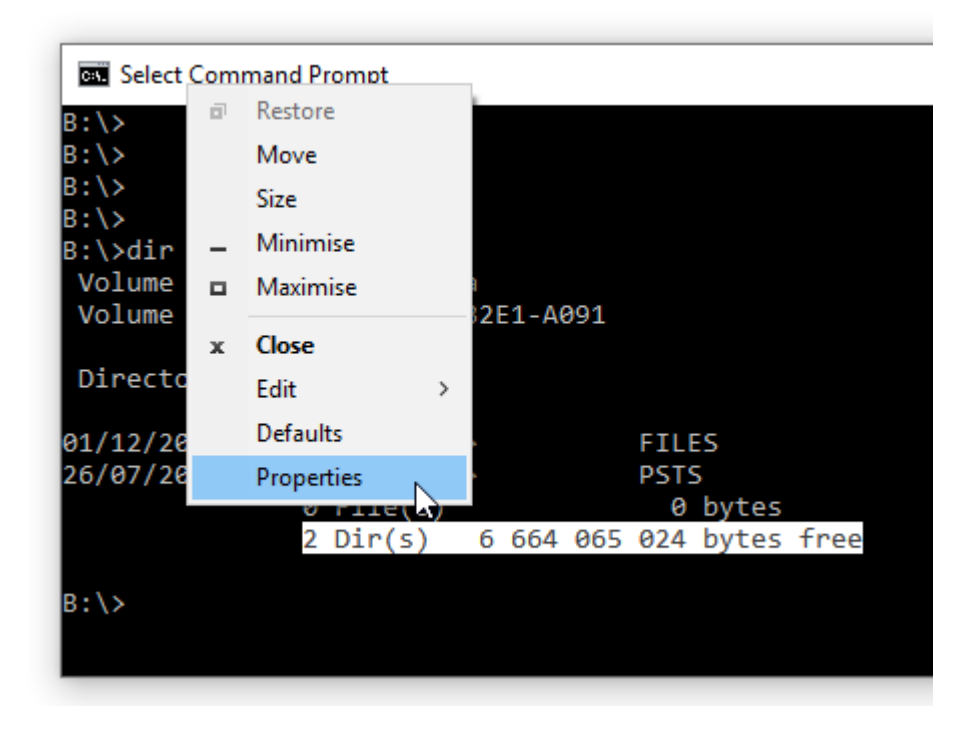

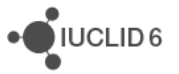

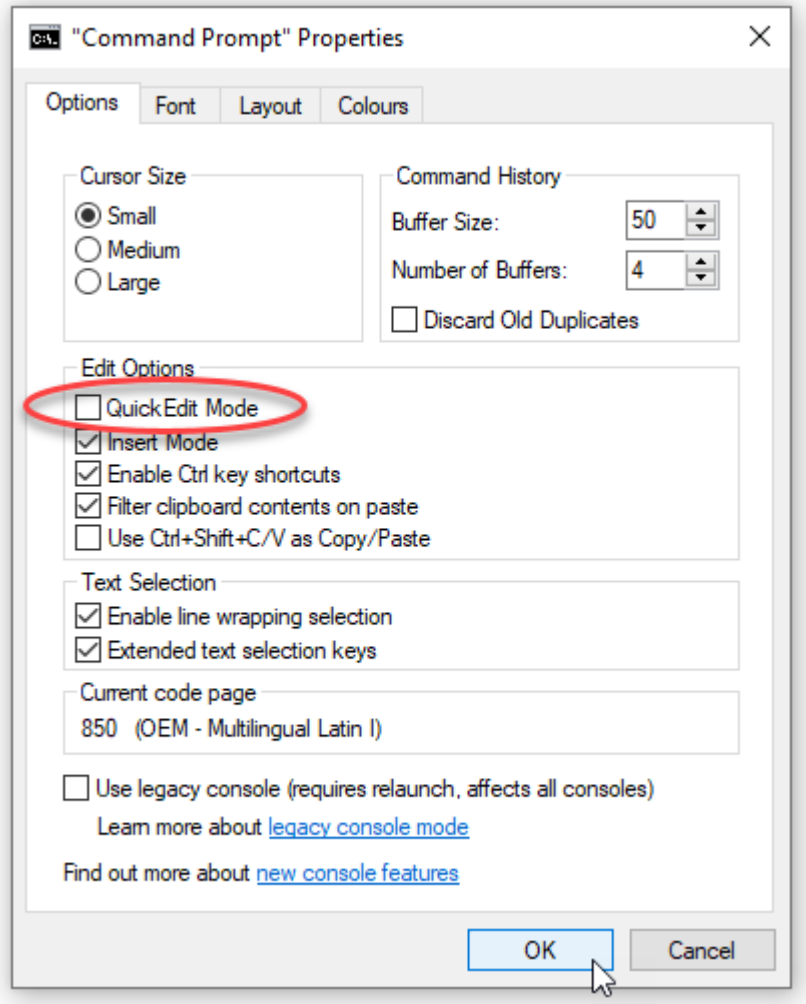

- 2. Delete the cached data in the web browser, and then reload the log in page using Ctrl F5. If that does not work, restart IUCLID Data Extractor, and clear the browser cache again.
- 3. Check that the plugin is installed in IUCLID, and that IUCLID has been restarted after IUCLID Data Extractor was installed. Wait for IUCLID to start fully. The plugin is the file indicated below. The version number in the file name is not necessarily the same as the version of the IUCLID Data Extractor application:

```
<iuclid installation directory>
\payara5\glassfish\domains\domain1\iuclid6\
echa-iuclidde-extension-1.7.0.jar
```
- 4. Check in IUCLID that the Roles are set up correctly.
- 5. If on logging in, the box into which user credentials are entered becomes stuck and will not close, it should be possible to view the list of extractions by clicking on the link *IUCLID Data Extractor* at the top left of the interface.
- 6. If the browser on which the interface to *IUCLID Data Extractor* is run on a different machine from IUCLID, check that the following properties contain the correct host and port: *token.industry.url s2s.url con.iuclid.url*

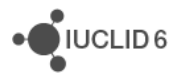

#### *con.iuclid.api*

The values should be the absolute network address of IUCLID relative to the browser. In this case, the host is **not** localhost.

7. Restart IUCLID.

If the installation is unsuccessful, check the following logs:

8. IUCLID Data Extractor

<IUCLID Data Extractor installation. folder> \wildfly-21.0.0.Final\standalone\log\server.log

9. IUCLID

<IUCLID installation directory>\payara5\glassfish\domains\domain1\logs

If you manage to determine what caused the problem, you can delete the contents of the IUCLID Data Extractor installation folder, and then install again. If however the problem is not clear, create a ticket at the ECHA Helpdesk. Provide a detailed description of your what you did, screenshots, and all the logs.

# <span id="page-37-0"></span>**5.2. SSL - HTTPS**

DE can be accessed using HTTPS. By default, DE trusts a default IUCLID. In a real set up, you will have to install your own certificates. The process is similar to that for IUCLID, as described in the manual *Installation and Update Instructions for IUCLID 6 Server*.

DE is supplied with a default trust store that can be replaced by a custom file using a setting in the configuration file iuclidde-industry.properties described in then next section. The parameters are:

*con.iuclid.truststore.file*

*con.iuclid.truststore.pass*

# <span id="page-37-1"></span>**5.3. Settings the ports for DE**

The ports at which DE runs are set in the script startup-server.bat, using the parameters listed below.

*Djboss.http.port*

*Djboss.https.port*

*Djboss.management.http.port*

Their values are set during installation, but they can be changed later by editing the script and then restarting DE.

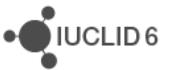

# <span id="page-38-0"></span>**5.4. What to do if the interface is stuck at "Loading…"**

If on logging in to IUCLID Data Extractor, the interface becomes stuck at "*Loading…*", as shown below, the authentication is blocked in IUCLID due to a security restriction placed on *Cross-Origin Resource Sharing (CORS)*.

#### <span id="page-38-1"></span>**Figure 38: Interface stuck at "Loading…"**

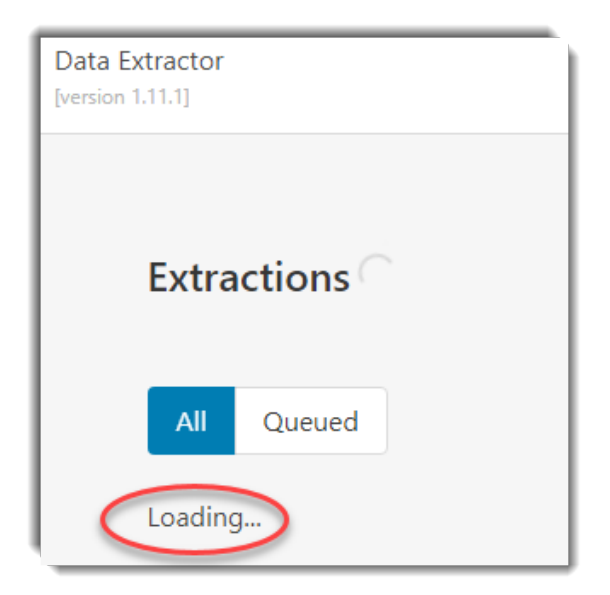

The configuration of IUCLID for CORS is described in section *[3.3](#page-10-0) [Securing Cross-Origin Resource](#page-10-0)  [Sharing \(CORS\) in IUCLID](#page-10-0)*. Use the example checklist below to check the consistency of the overall setup. The hosts and ports used in the browser to access IUCLID and IUCLID Data Extractor must be consistent with the values in the three files indicated below. The red arrows indicate where a port is defined, and where that value is read by the other application.

#### <span id="page-38-2"></span>**Figure 39: Example of hosts and ports**

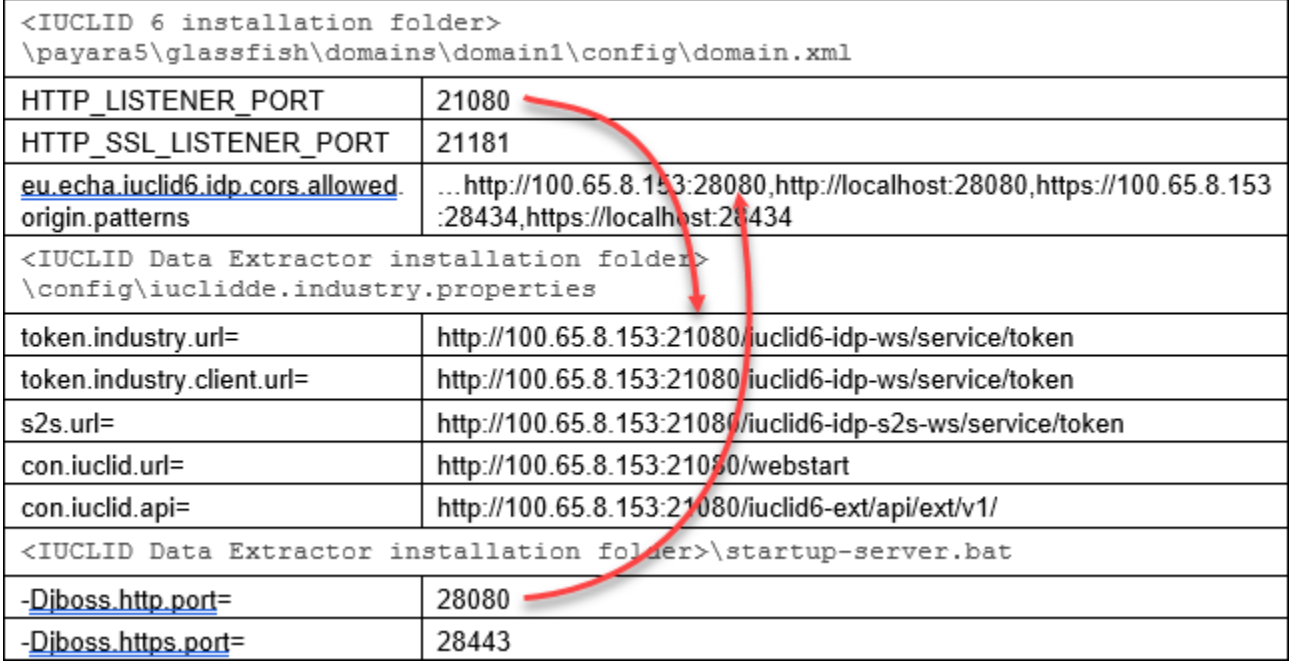

# <span id="page-39-0"></span>**6. Maintenance**

When the installation is complete the directory specified in step 3 contains all the files required for IUCLID Data Extractor to be operational. It contains the JBoss Wildfly application server folder where the application is deployed, as well as the appropriate scripts to start and stop the server. These scripts are:

#### **startup-server.bat**

#### **shutdown-server.bat**

The configuration parameters for the IUCLID Data Extractor application are in a file named iuclidde-industry.properties under the directory config. This file is created during the installation process. It needs to be edited only if some aspect of the set up is changed. The application must be restarted for changes to take effect. The parameters are described below.

#### <span id="page-39-1"></span>**Table 2: Configuration file iuclidde-industry.properties**

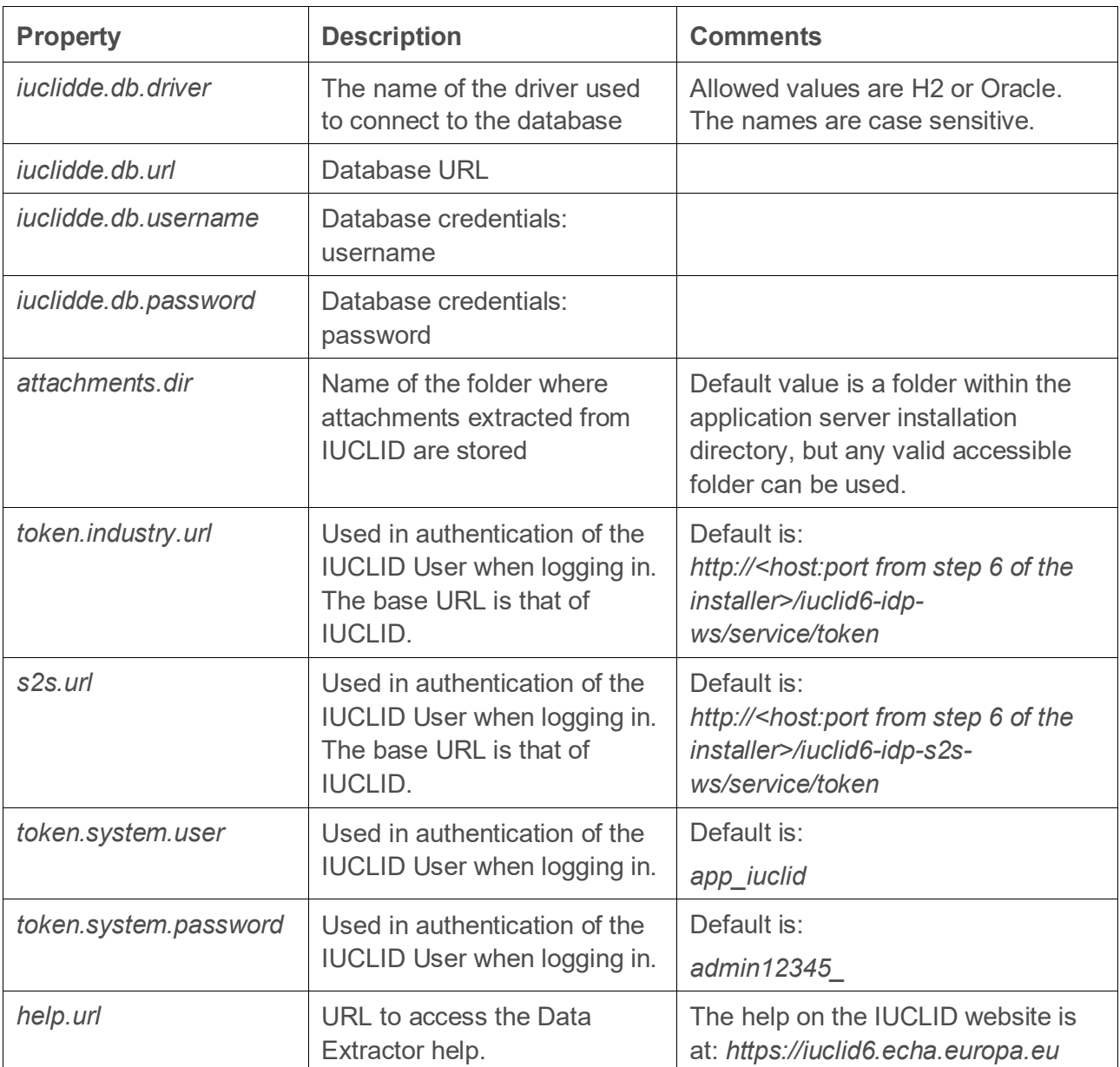

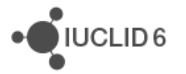

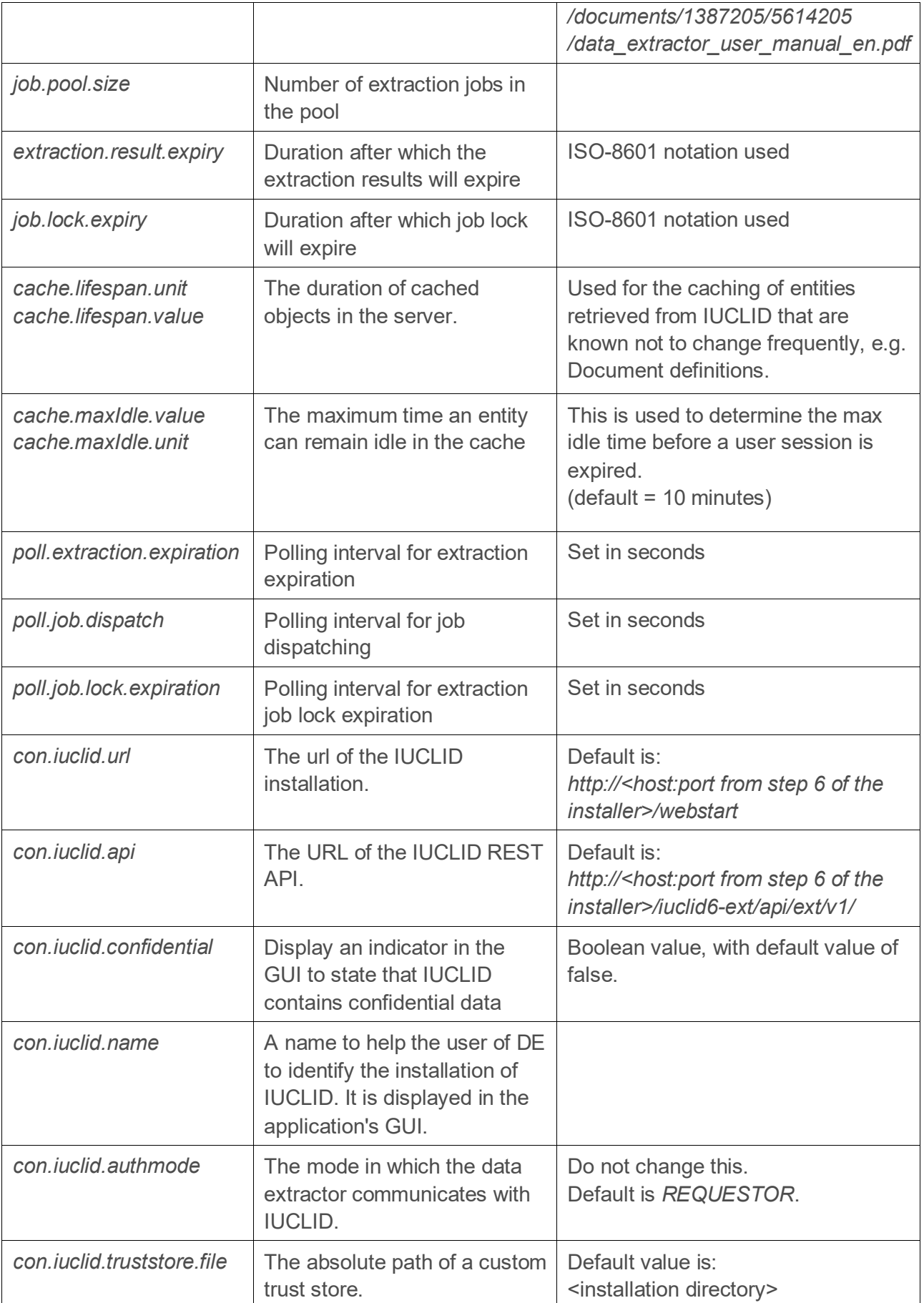

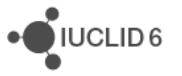

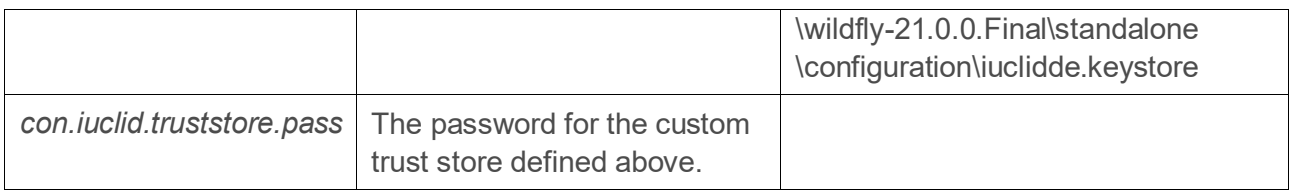

# <span id="page-41-0"></span>**Appendix A. Example configuration for an Oracle database**

It is the responsibility of the database administrator to configure an Oracle database correctly and to manage the data it contains effectively. The commands below are provided only as examples.

The commands below have been tested and shown to work with a default installation of Oracle XE 18 c. To use the default pluggable database that is delivered with Oracle XE. The command to log in is:

**C:\WINDOWS\system32>sqlplus SYSTEM@localhost:1521/XEPDB1**

The commands to create the user in Oracle and the expected responses are:

**SQL> create tablespace IUCLIDDE\_TS datafile 'IUCLIDDE\_TS.dbf' size 1G autoextend on next 50M maxsize 2G; Tablespace created. SQL> create user IUCLIDDE identified by IUCLIDDE default tablespace IUCLIDDE\_TS quota unlimited on IUCLIDDE\_TS; User created. SQL> grant connect, create session to IUCLIDDE; Grant succeeded. SQL> grant resource to IUCLIDDE; Grant succeeded.**

If these values were used, the values to go in step 5 of the installer would be:

- 1. Host name (or IP) of the database server = localhost
- 2. Port number of the database server = 1521
- 3. Service name of the database  $=$  XEPDB1
- 4. Username = TUCLIDDE
- 5. Password used to connect to the database = IUCLIDDE

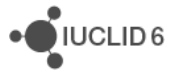